<span id="page-0-0"></span>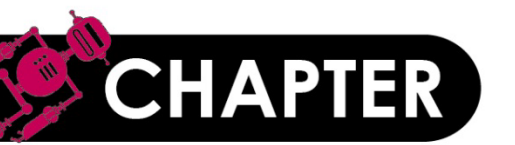

## **02**

# **機器學習起點:**

## **多層感知器 (MLP)**

**2-1 [認識多層感知器](#page-1-0)**

**2-2 認識 Mnist [資料集](#page-11-0)**

**2-3 [多層感知器模型資料預處理](#page-20-0)**

**2-4 [多層感知器實戰](#page-27-0)**

**2-5 Mnist[手寫數字圖片辨識](#page-39-0)**

**2-6 [模型儲存和載入](#page-47-0)**

**2-7 [模型權重的儲存和載入](#page-48-0)**

#### **吳智鴻 編修自 碁峰機器學習教科書**

碁峯盗訊 僅供教師授課講解使用,投影片內之圖片、文字及其相關內容,未經著作權人許可,不得以任何形式或方法轉載使用。

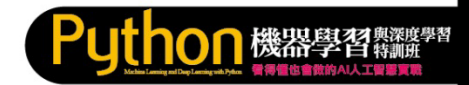

#### <span id="page-1-0"></span>**GOTOP**

## **2.1 認識多層感知器 (MLP)**

#### **2.1.1 認識神經網路**

#### **神經元的運作**

神經元是彼此相連的,下圖是單獨取出單一神經元的運作模型,每個神 經元中都有一個 **閥值**,它的功能是設下一個門檻,如果所接收的訊號值 運算後大於這個門檻,神經元就會被觸發,將接收的值經由 **激勵函式** 轉 換,輸出到下一個神經元。

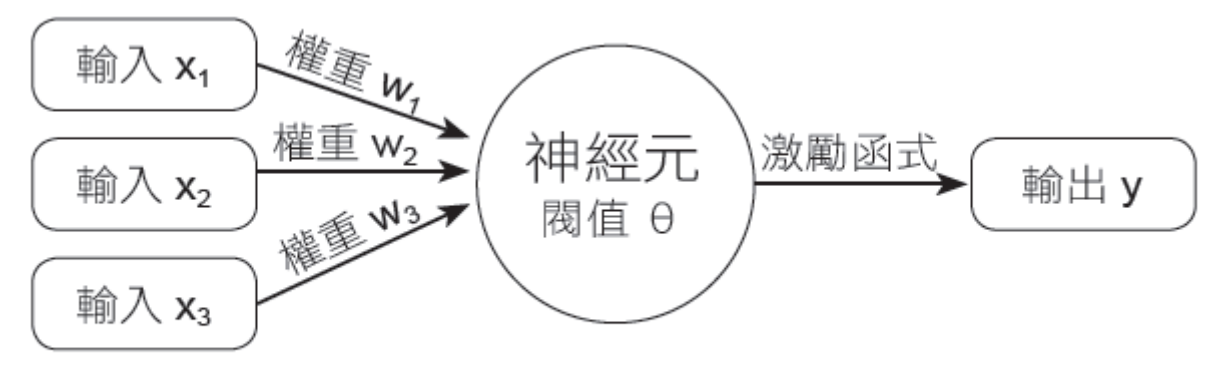

▲ 單一神經元模型:單層感知器

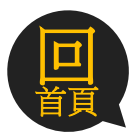

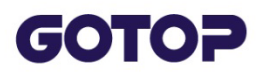

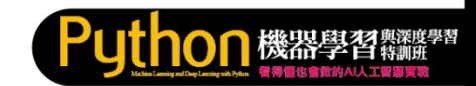

其中接收的訊號值就是由其他神經元傳遞過來的多個 **輸入值(x)** 乘上相 關的 **權重(w)** 再與 **閥值(θ)** 比較的動作,是很重要的關鍵,**機器學習就 是在調整每個輸入值與所配置的權重**。訊號值越大越容易觸發神經元, 對於神經網路運作的影響也越大。反之,訊號值越小影響就越小,而太 小的訊號甚至可以忽略以節省運算的資源,讓輸出值的誤差降到最小, 這個調整轉換輸出值的方式就是 **激勵函式**。

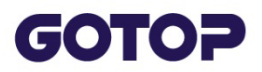

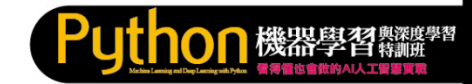

#### **感知器的模型**

**感知器** (Perceptron) 就是模仿人類大腦皮層中神經網路模型進行學習的 機制,所以傳遞訊號的神經元都是按層排列。單一神經元模型就是最單 純的 **單層感知器**。為了解決更複雜的問題,於是發展出由接收輸入訊號 的 **輸入層** 與產生輸出信號的**輸出層** 所建構的 **2 層感知器**。

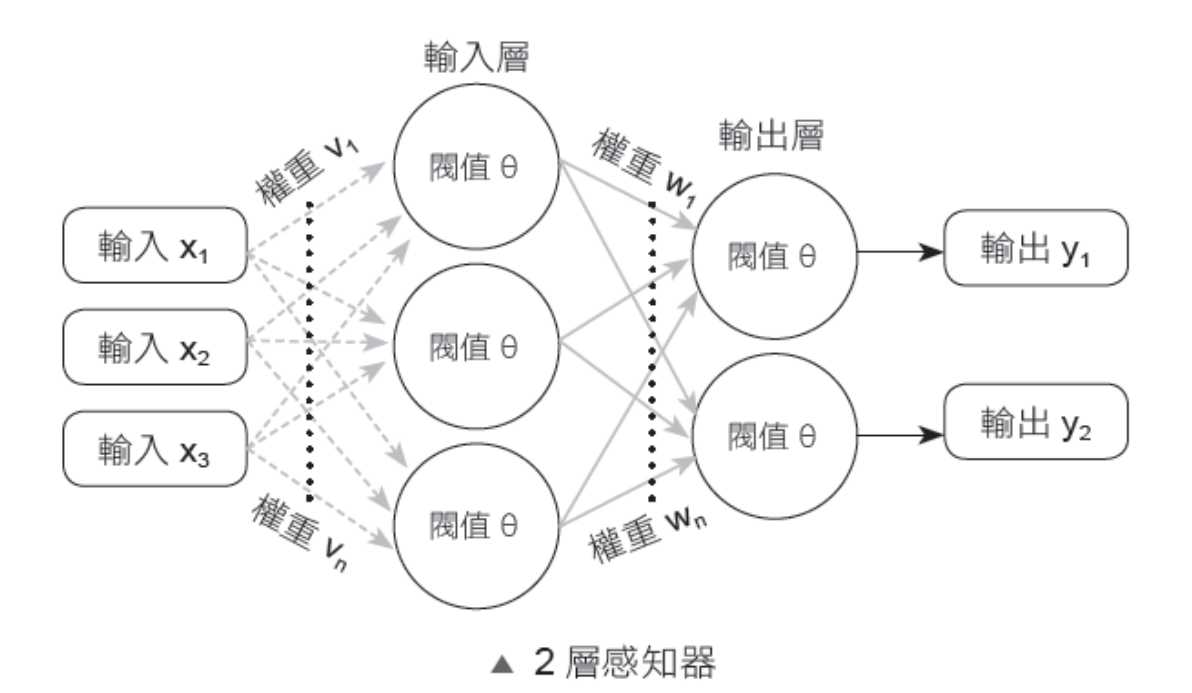

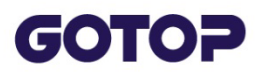

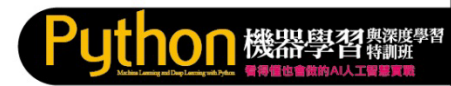

#### 為了提高學習的準確率,神經網路更發展到有一個 **輸入層**、一個或多個 **隱藏層** 及一個 輸出層 的 多層感知器(MLP, Multilayer Perceptron)。

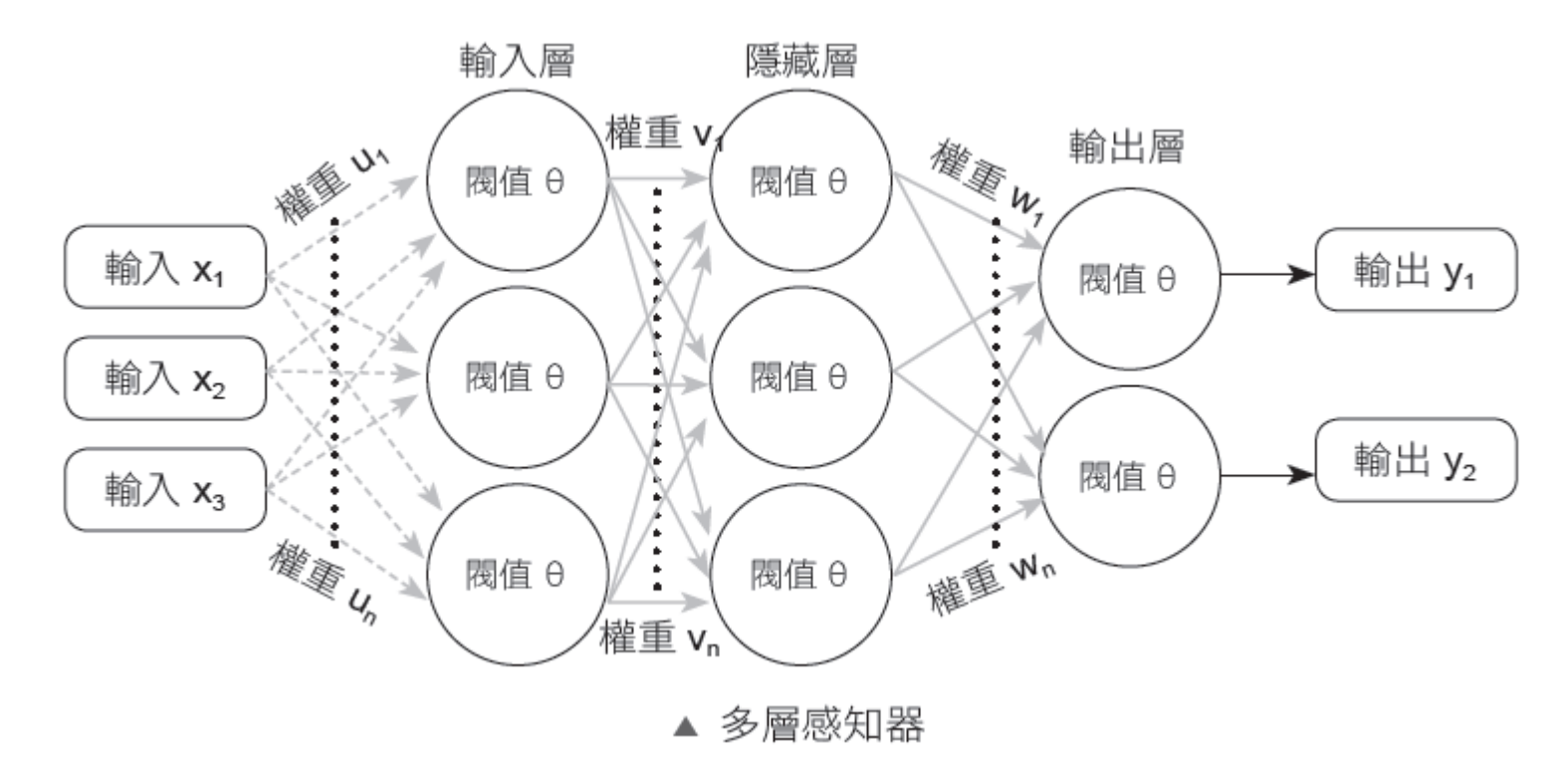

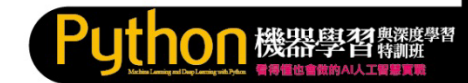

#### GOTOP

#### **2.1.2 多層感知器的運作**

#### **多層感知器的模型**

神經元在接收輸入訊號後可以想像它是儲存了一個數字的容器,其值介 於0到1之間。以28 \* 28 像素的手寫辨識圖片來說,每個像素就是一個 神經元,也就是一張圖片在 輸入層 總共有784 個神經元,每個神經元都 儲存了一個數字來代表對應像素的灰階值,數值的範圍介於0 跟1 之間。 而灰階值0 代表黑色,1 代表白色,這些數字我們稱為 **激勵值**,數值越 大則該神經元就越亮。在輸入時要將矩陣平面化( 將28 列前後相接成一 列),也就是這784 個神經元組成了神經網路的第一層。

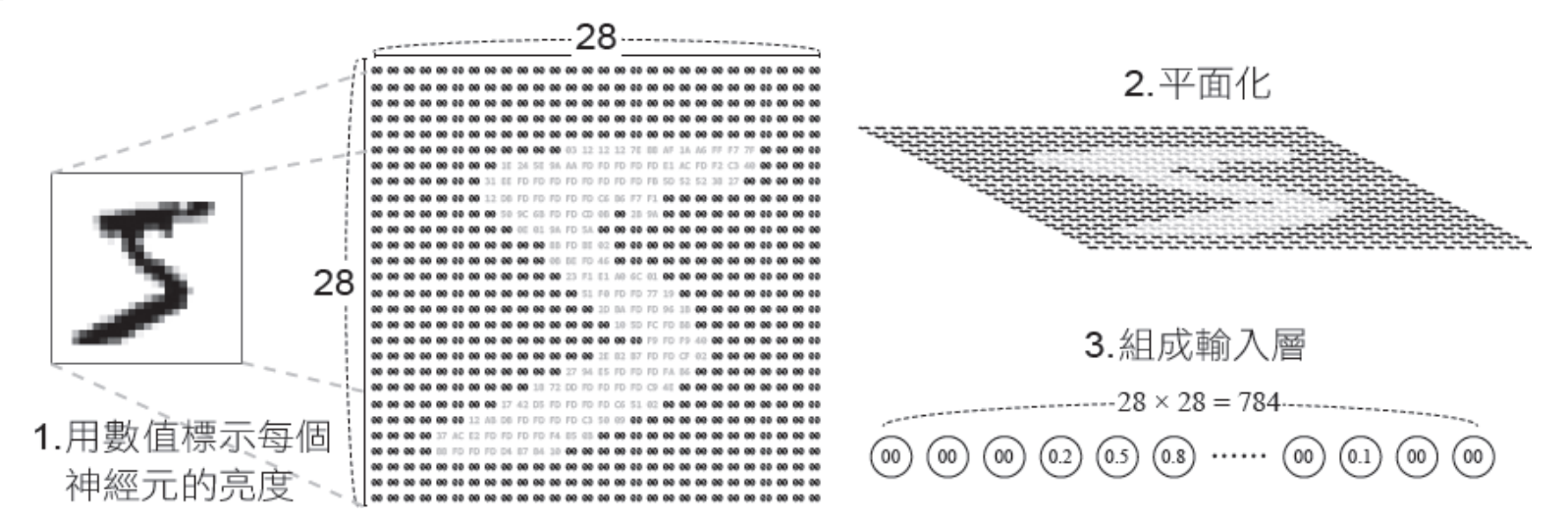

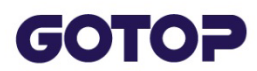

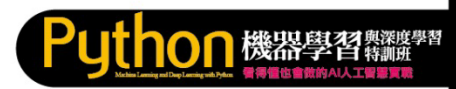

完成了輸入層,先不管其他層的內容,我們來看看它最右方的 **輸出層**, 也就是最後判斷的結果,其中有10 個神經元,各代表了數字0 到9,其 中也有代表的激勵值。

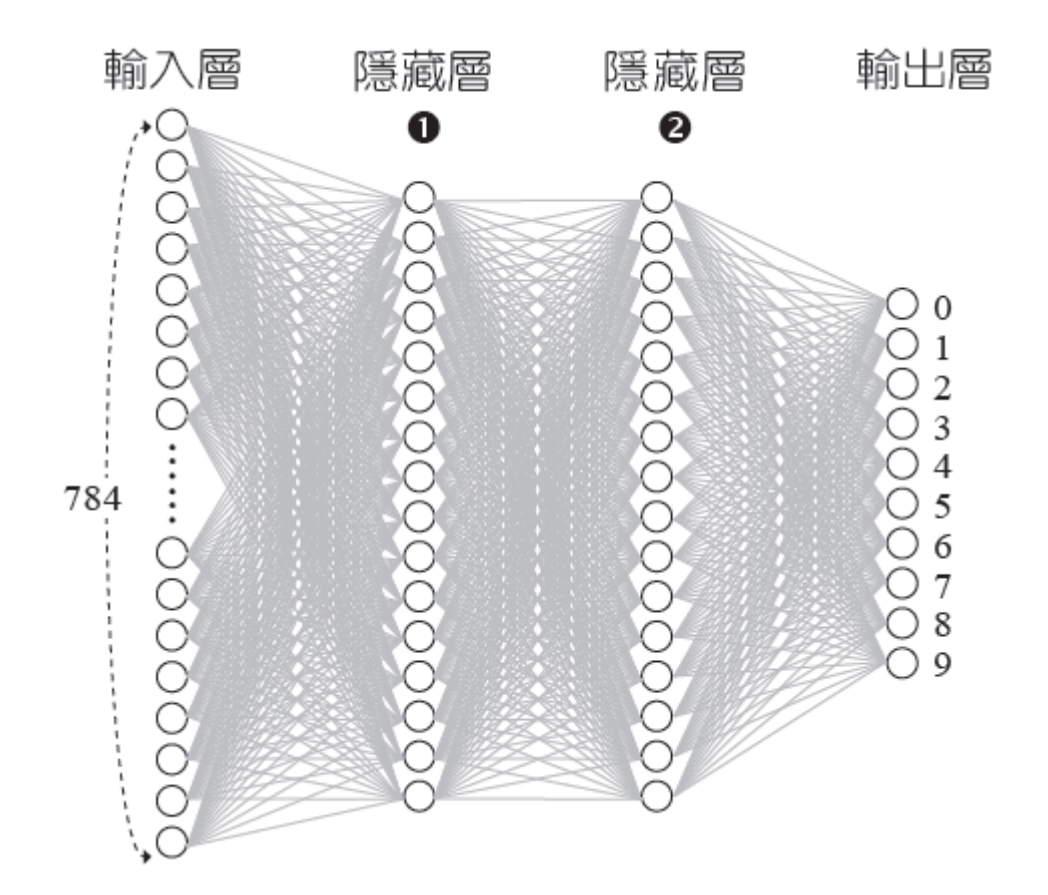

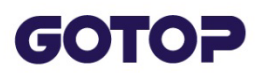

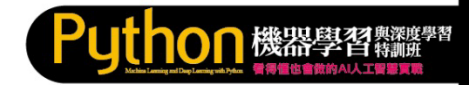

#### 多層感知器的流程

不同以往的資料處理技術,在神經網路中每一層神經元中激勵值操作的結果會影響 下一層的激勵值,一層一層之間激勵值的傳遞最後輸出判斷的結果,它的本質是在 模仿人類大腦細胞被激發,引發其他神經細胞的連鎖反應。

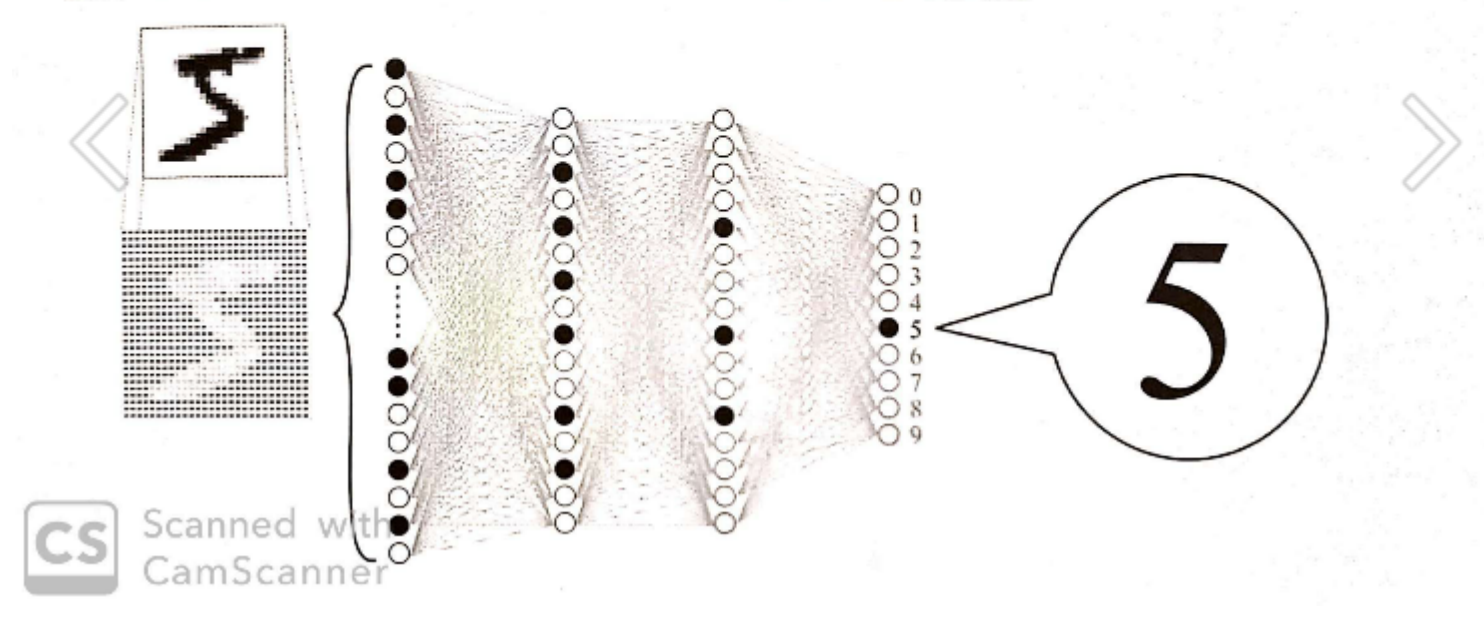

#### **GOTOP**

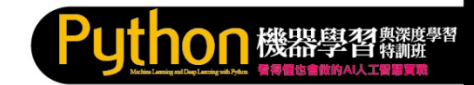

而激勵值是如何在各層之間傳遞的呢?而隱藏層又是如何運作的呢?再回到剛才 的問題,在辨識手寫數字圖片時,可以將文字拆解成各個筆劃較好處理。

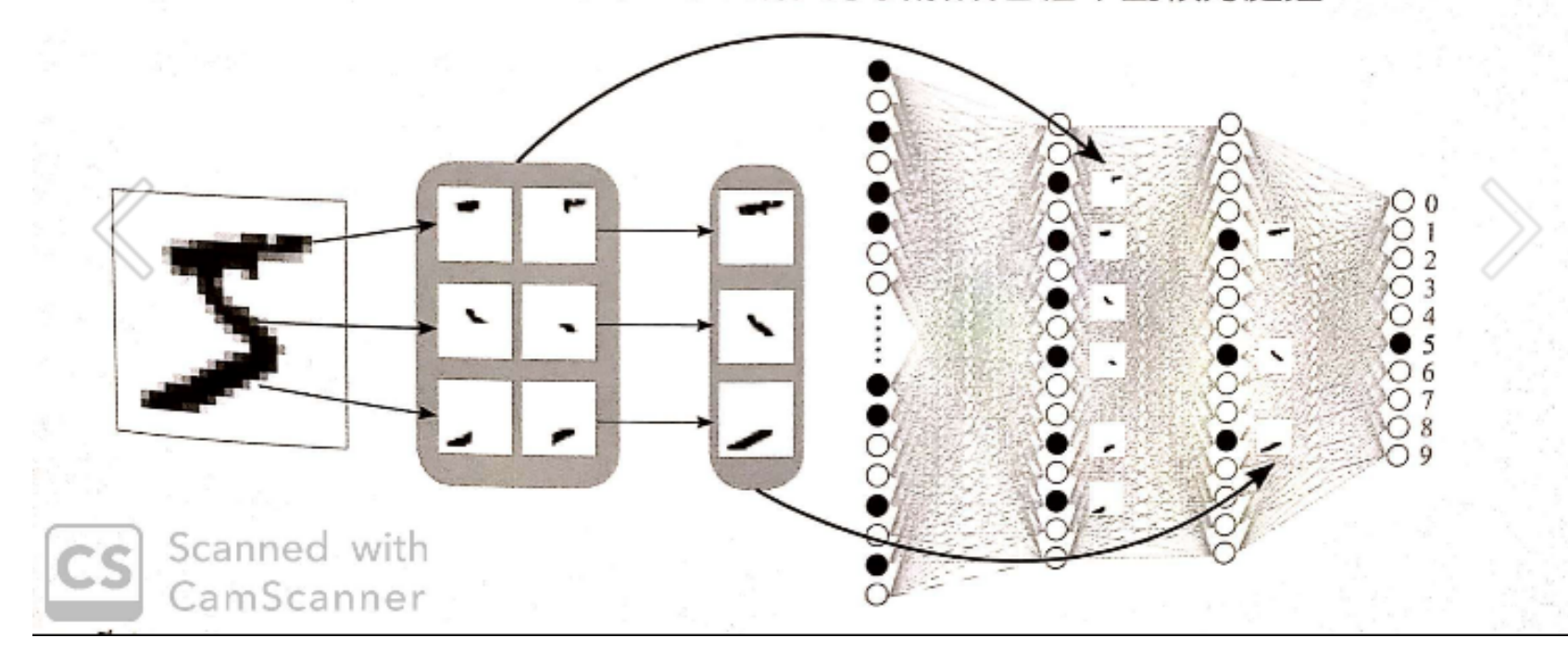

#### 各層傳遞的數學模型

————————————————————<br>其中每一層神經元中激勵值的傳遞方式,第一步是把該層每個神經元的價(a)<sub>第1</sub> 兵十一 高行社2017年生。<br>藉由訓練所得到的 權重 (w) 再全部加總起來。 接著要設置一個觸發神經元戰 結果可能為任何的數,但我們必須將這個結果壓縮限制在 0 與 1 之間,這裡就 過一些函式進行處理,也就是所謂的 激勵函式 (Activation Functions)。

○○ 機器學習

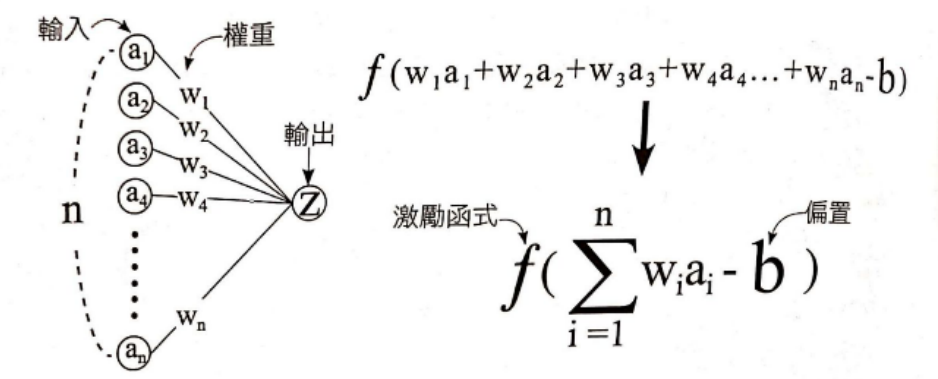

#### 機器學習的目的

以上的動作只是第一層的所有神經元傳遞到下一個神經元的動作,試想以剛才手 數字圖片辨識來說,輸入層有 784 個神經元,那到第一個隱藏層有 16 個神經元 獄 必須有 784 x 16 個權重與 16 個偏置,整個過程有一個輸入層、二個隱藏層、一<sup>個</sup> 輸出層,至少就會超過13,000個必須要調整的參數。

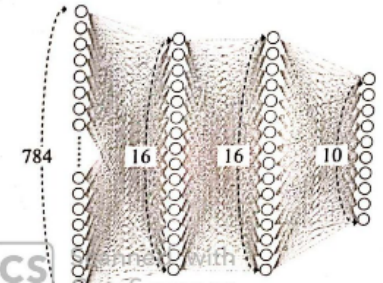

權重數  $784 \times 16 + 16 \times 16 + 16 \times 10 = 12,960$ 偏置數  $16 + 16 + 10 = 42$ 

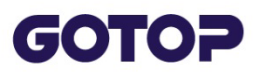

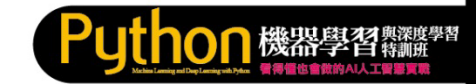

#### **多層感知器的流程**

不同以往的資料處理技術,在神經網路中每一層神經元中激勵值操作的 結果會影響下一層的激勵值,一層一層之間激勵值的傳遞最後輸出判斷 的結果。

#### **各層傳遞的數學模型**

其中每一層神經元中激勵值的傳遞方式,第一步是把該層每個神經元的 值(a) 乘上藉由訓練所得到的 **權重(w)** 再全部加總起來。接著要設置一個 觸發神經元啟動的閥值門檻,這裡稱為 **偏置(Bias)**,請將剛才的權重值 總合減去偏置值。因為計算的結果可能為任何的數,但我們必須將這個 結果壓縮限制在0與1 之間,這裡就要透過一些函式進行處理,也就是所 謂的 **激勵函式 (Activation Functions)**。

<span id="page-11-0"></span>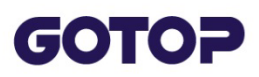

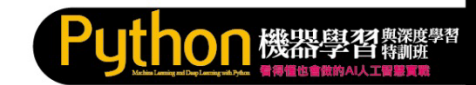

#### **2.2 認識 Mnist 資料集**

**Mnist 資料集** (Modified National Institute of Standards and Technology database), 是由紐約大學 Yann LeCun 教授蒐集整理許多 人0 到9 的手寫數字圖片所形成的資料集,其中包含了60000 筆的訓練 資料, 10000 筆的測試資料。在Mnist 資料集中, 每一筆資料都是由 images ( 數字圖片) 和 labels ( 真實數字) 組成的單色圖片資料, 很適合 機器學習的初學者,練習建立模型、訓練和預測。

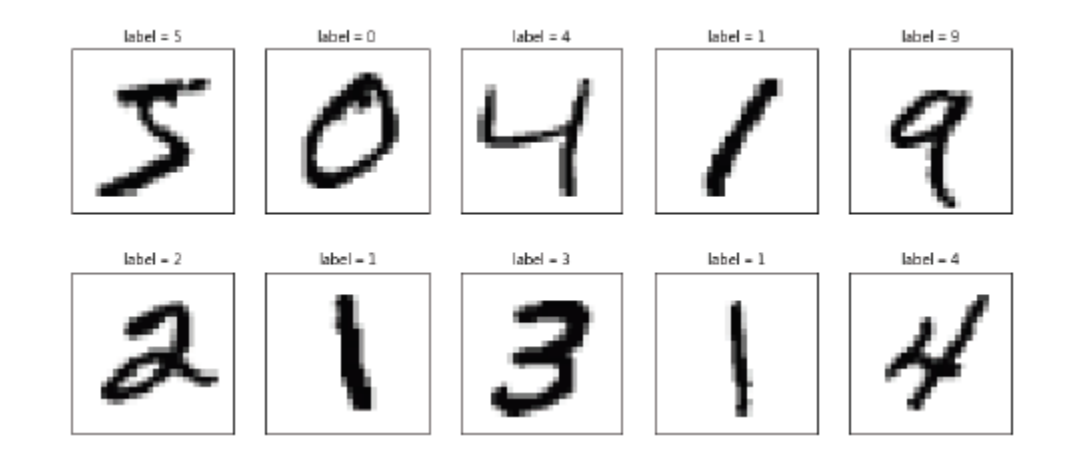

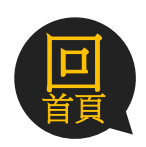

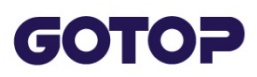

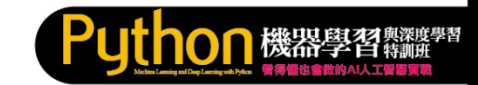

## **2.2.1 下載與讀取 Mnist 資料集**

#### **下載 Mnist 資料集**

在Python 中透過 Keras 就可以下載 Mnist 資料集,請先匯入 mnist 模 組,再利用mnist 模組的 load data 方法, 即可載入資料, 語法如下:

from keras.datasets import mnist

```
(train feature, train label), \setminus
```
(test feature, test label) = mnist.load data()

mnist.load data() 第一次執行會將資料下載到使用者目錄下的 <.keras\datasets>目錄中,檔名為<mnist.npz>。

#### **讀取Mnist 資料集**

載 入 資 料 後 分 別 放 在 (train\_feature, train\_label) 和 (test\_feature, test\_label) 變數中, 其中 (train\_feature, train\_label) 是訓練資料, (test\_feature, test\_label) 是測試資料,可以使用load\_data() 函式讀入 ,語法如下:

(train feature, train label), (test feature, test label) = mnist.load data()

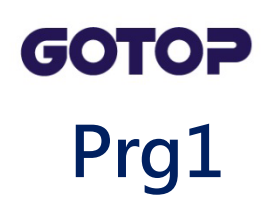

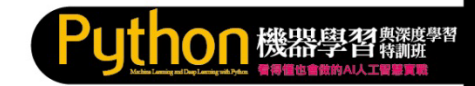

In [\*]: from keras.datasets import mnist (train\_feature, train\_label), (test\_feature, test\_label) = mnist.load\_data()

Using TensorFlow backend.

Downloading data from https://s3.amazonaws.com/img-datasets/mnist.npz 8757248/11490434 [====================>........] - ETA: 2s

#### 成功後使用者目錄下.keras目錄會多了datasets

電腦 ▶ 本機磁碟 (C:) ▶ 使用者 ▶ eric-i7 ▶ .keras ▶

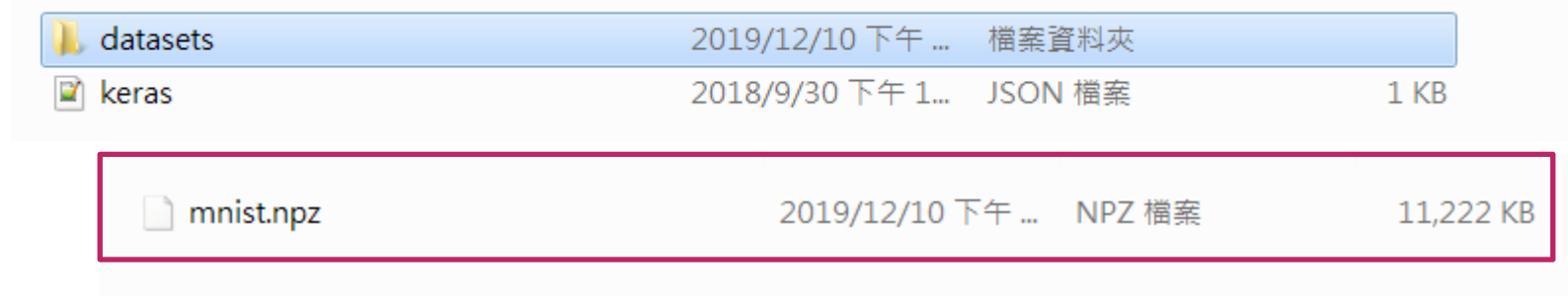

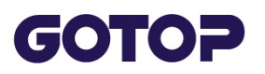

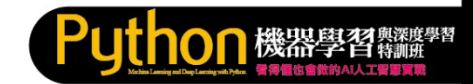

### Prg2 查看訓練資料

from keras.datasets import mnist In  $[1]:$ 

#讀取MNIST資料集

(train\_feature, train\_label), (test\_feature, test\_label) = mnist.load\_data()

Using TensorFlow backend.

In [2]: # 查看訓練資料

print(len(train\_feature), len(train\_label)) #60000 60000

60000 60000

In [4]: # 查看維度

print(train\_feature.shape, train\_label.shape) # (60000, 28, 28) (60000,)

 $(60000, 28, 28)$   $(60000, )$ 

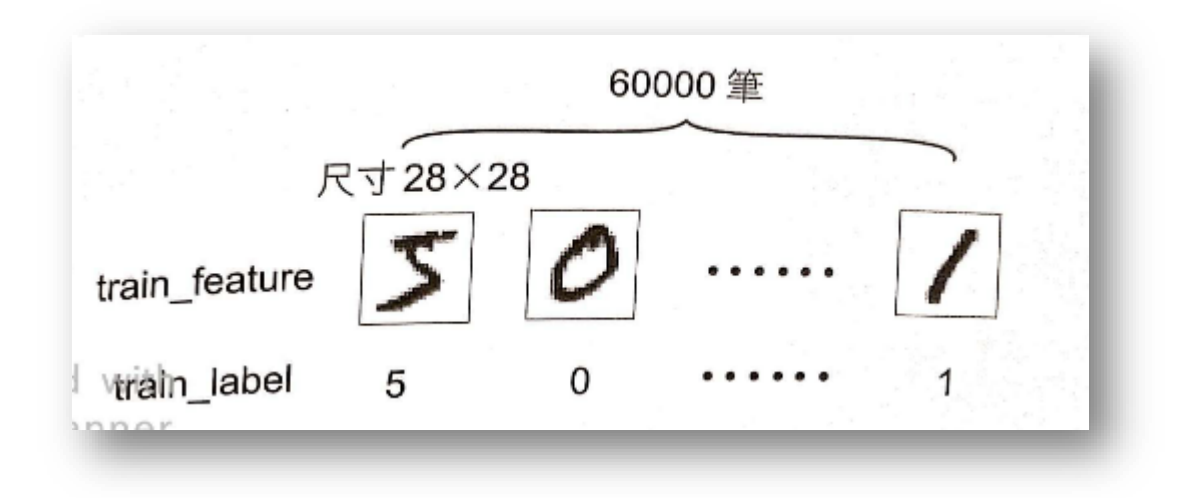

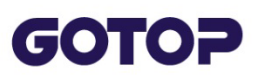

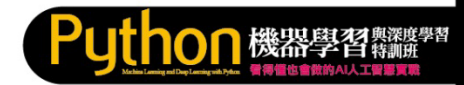

#### **Prg3 顯示訓練資料的圖片與值**

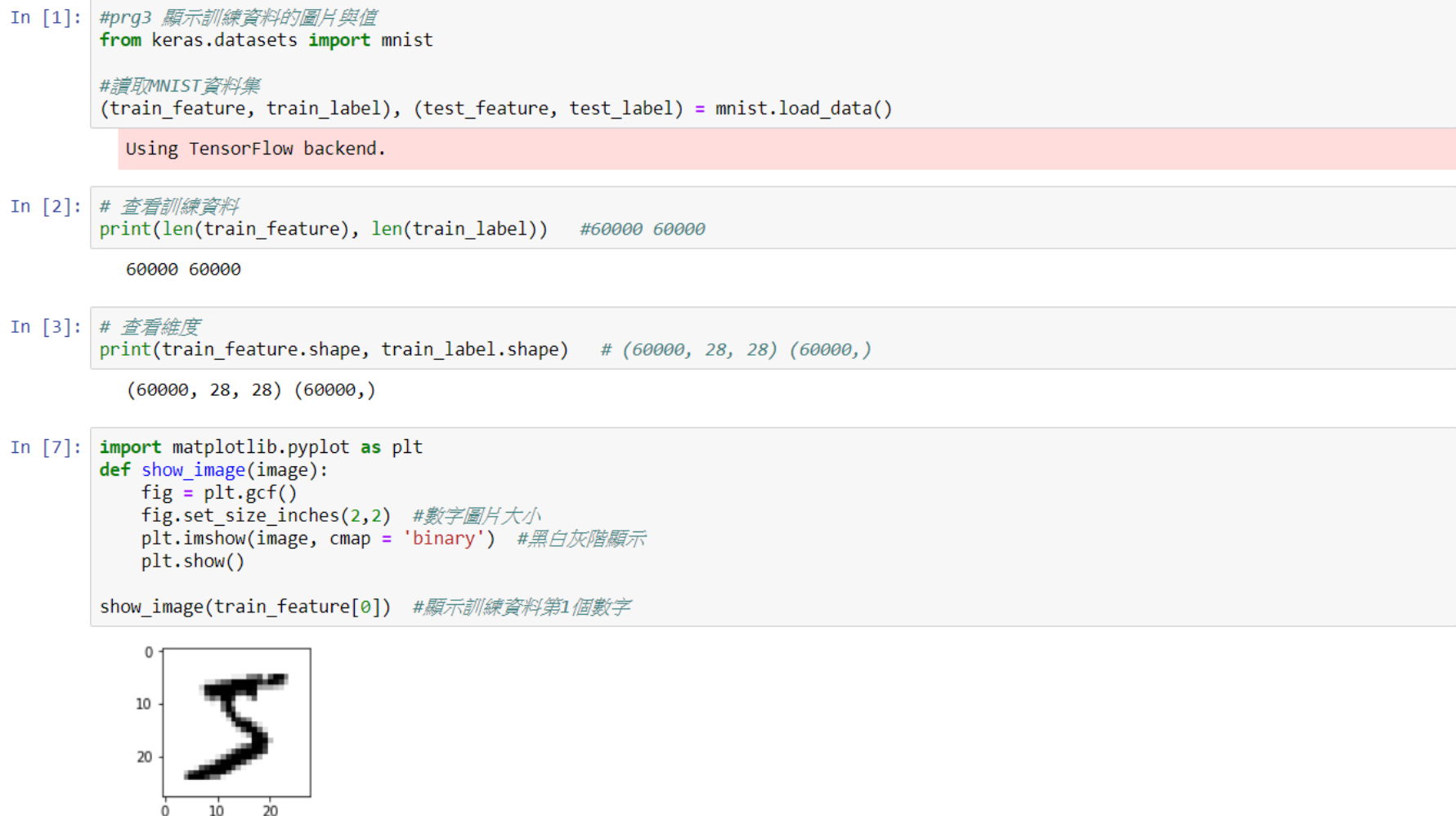

In  $[6]$ : print(train\_label $[0]$ ) #願示第1個訓練資料圖片真實值

#### **GOTOP Prg4 顯示多張圖片資料**

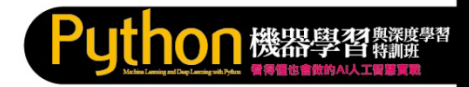

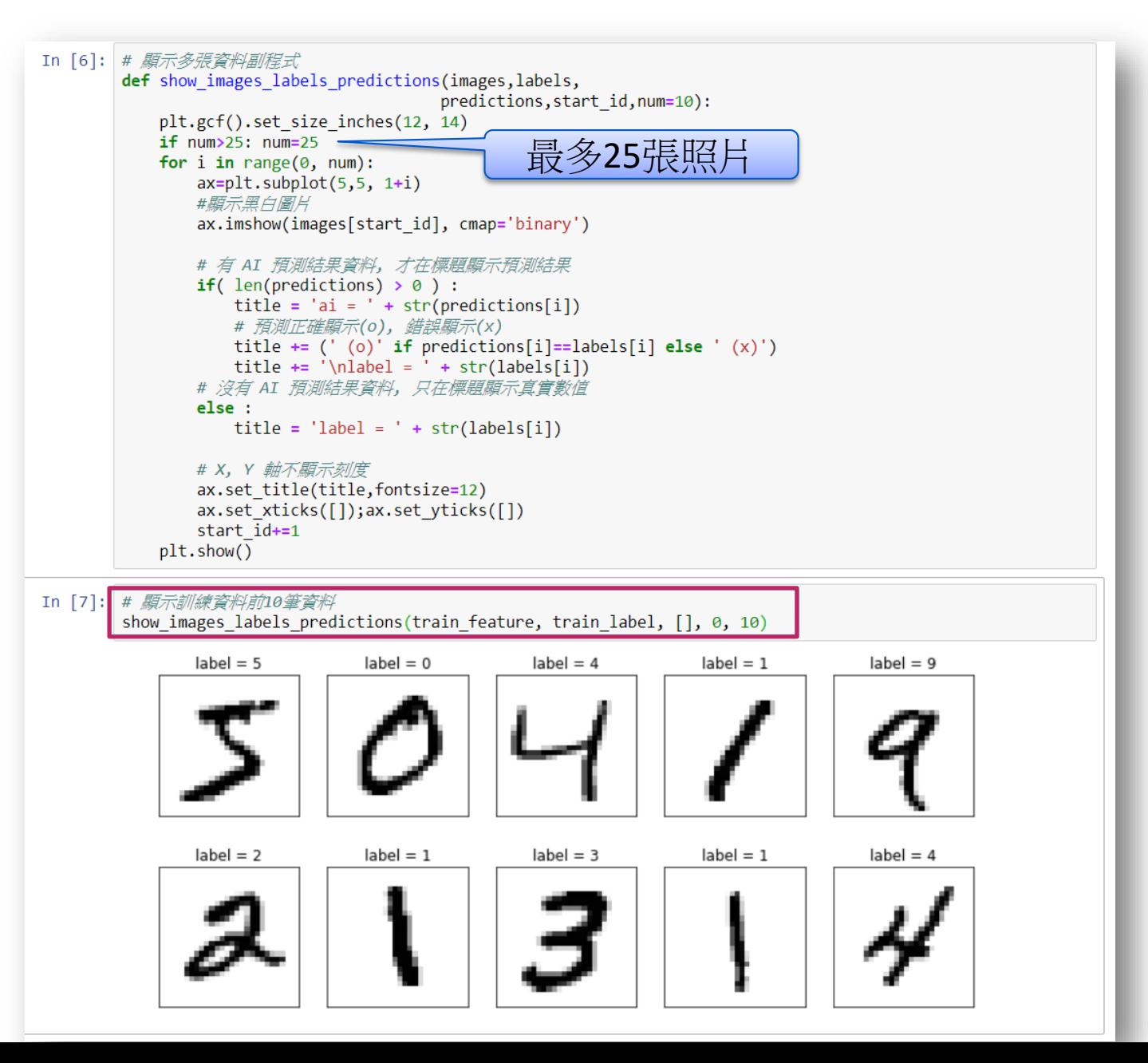

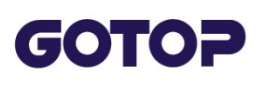

**Exercise#1**

### **顯示前25張 訓練資料**

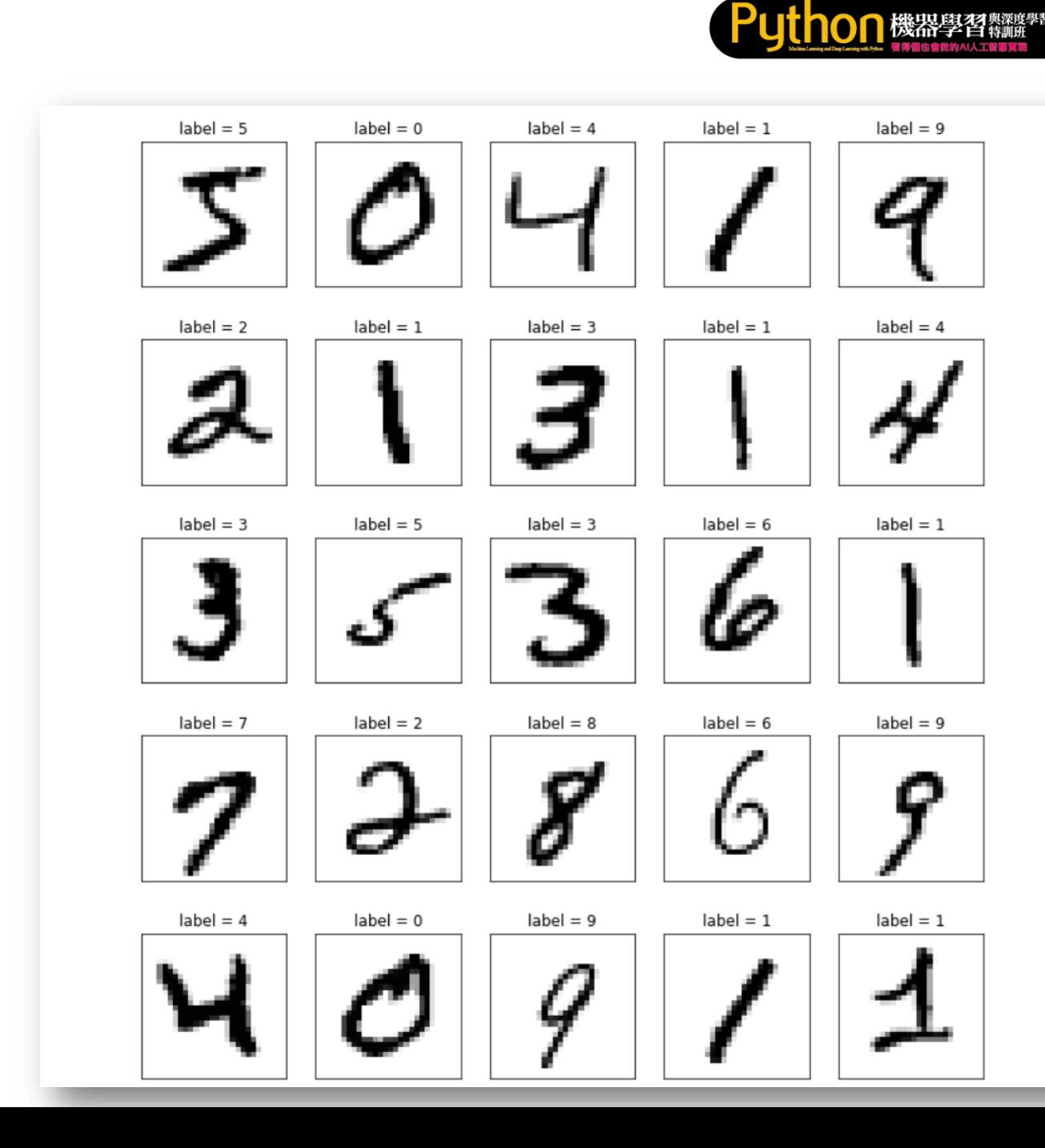

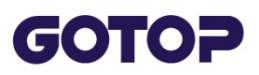

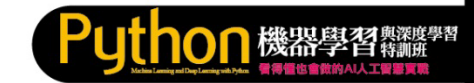

#### **2.2.2 查看訓練資料**

#### **顯示訓練資料內容**

#### 訓練資料是由單色的數字圖片(images) 和數字圖片真實值 (labels) 所組 成,兩者都是 60000 筆,可以使用 len() 函式查看資料的長度:

print (len (train feature), len (train label)) # 60000 60000

#### 每一筆單色的數字圖片是一個 28\*28 的圖片檔,真實值則是一個0~9 的 數字。可以使用 shape 屬性查看其維度:

print(train feature.shape,train label.shape)#(60000, 28, 28)(60000,)

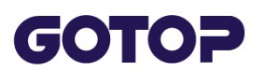

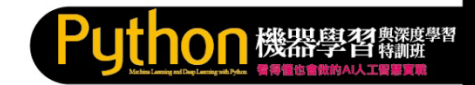

#### **顯示訓練資料的圖片與值**

#### 以下利用自訂程序 show\_image 以黑白灰階來顯示 2\*2 吋大小的數字圖 片,參數image 是指定要顯示的圖片。

```
import matplotlib.pyplot as plt
def show image(image):
   fig = plt.qcf()fig.set size inches(2, 2) # 數字圖片大小
   plt.imshow(image, cmap='binary') #黑白灰階顯示
   plt.show()
```
<span id="page-20-0"></span>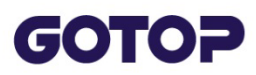

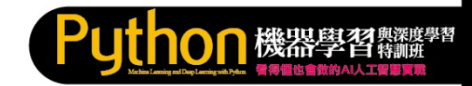

### **2.3 多層感知器模型資料預處理 2.3.1 Feature 資料預處理**

#### Feature ( 數字圖片特徵值) 就是模型中輸入神經元輸入的資料, 每一個 Mnist 數字圖片都是一張 28\*28 的二維向量圖片, 必須轉換為 784 個 float 數字的一維向量,並將 float 數字標準化,當作輸入神經元的輸入 ,才能增加模型訓練的效率。因此,總共需要 784 個輸入。

#### **image 轉換**

1. 以 reshape() 函式將 28\*28 的數字圖片轉換為 784 個數字的一維向 量,再以astype 將每個數字都轉換為 float 數字。

```
train_feature_vector =train_feature.reshape(len(train_feature),
  784).astype('float32')
test_feature_vector = test_feature.reshape(len( test_feature),
  784).astype('float32')
```
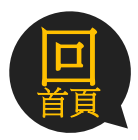

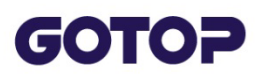

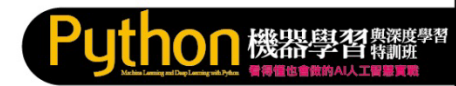

#### Prg5 # 以reshape()函數將28\*28的數字圖片轉換成 784個數字的一維向量,再以astype將每個數字都轉換 為float數字

In [9]: # 以reshape()函数將28\*28的數字圖片轉換成784個數字的一維向量,再以astype將每個數字都轉換為float數字 train feature vector = train feature.reshape(len(train feature),784).astype('float32') test feature vector = test feature.reshape(len(test feature),784).astype('float32')

#杏看酱料

print(train feature vector.shape, test feature vector.shape)

 $(60000, 784)$   $(10000, 784)$ 

#### In [10]: # 願示第1筆image資料內容。願示0~255的浮點數。數字代表圖片中美一個點的灰階值 print(train feature vector[0])

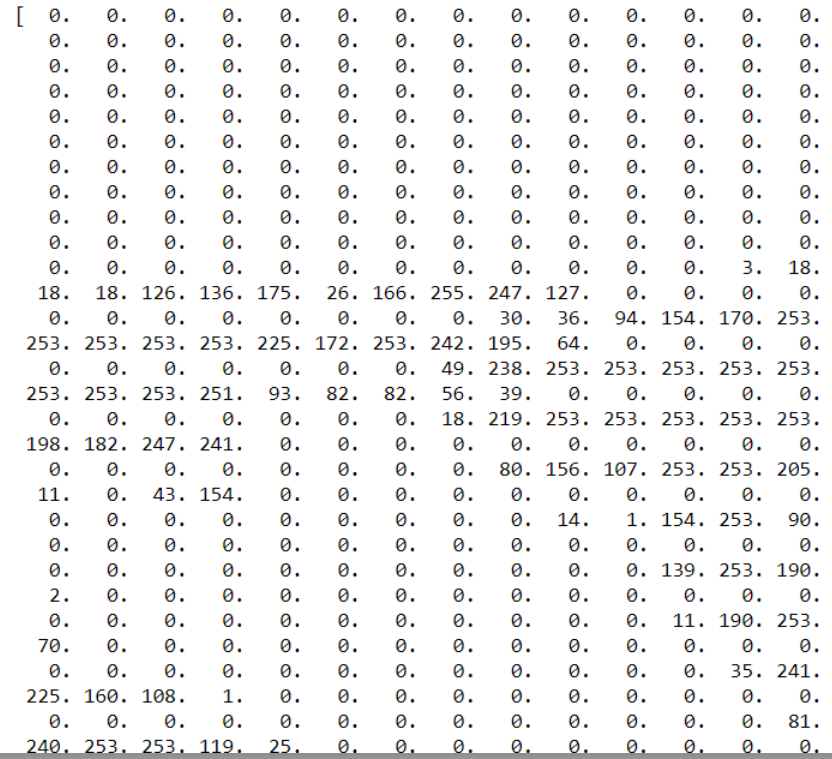

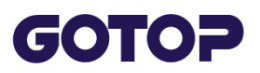

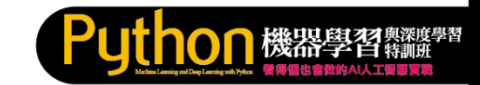

#### **image 標準化**

1. 將 0~255 的數字,除以 255 得到 0~1 之間浮點數,稱為標準化 (Normalize),標準化之後可以提高模型預測的準確度,增加訓練效 率。

train feature normalize = train feature vector/255 test feature normalize = test feature vector/255

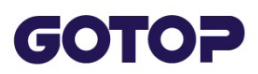

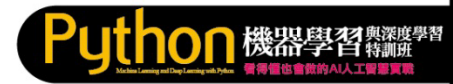

#### **Prg6 資料標準化 (每一個點變成0~1之間數字)**

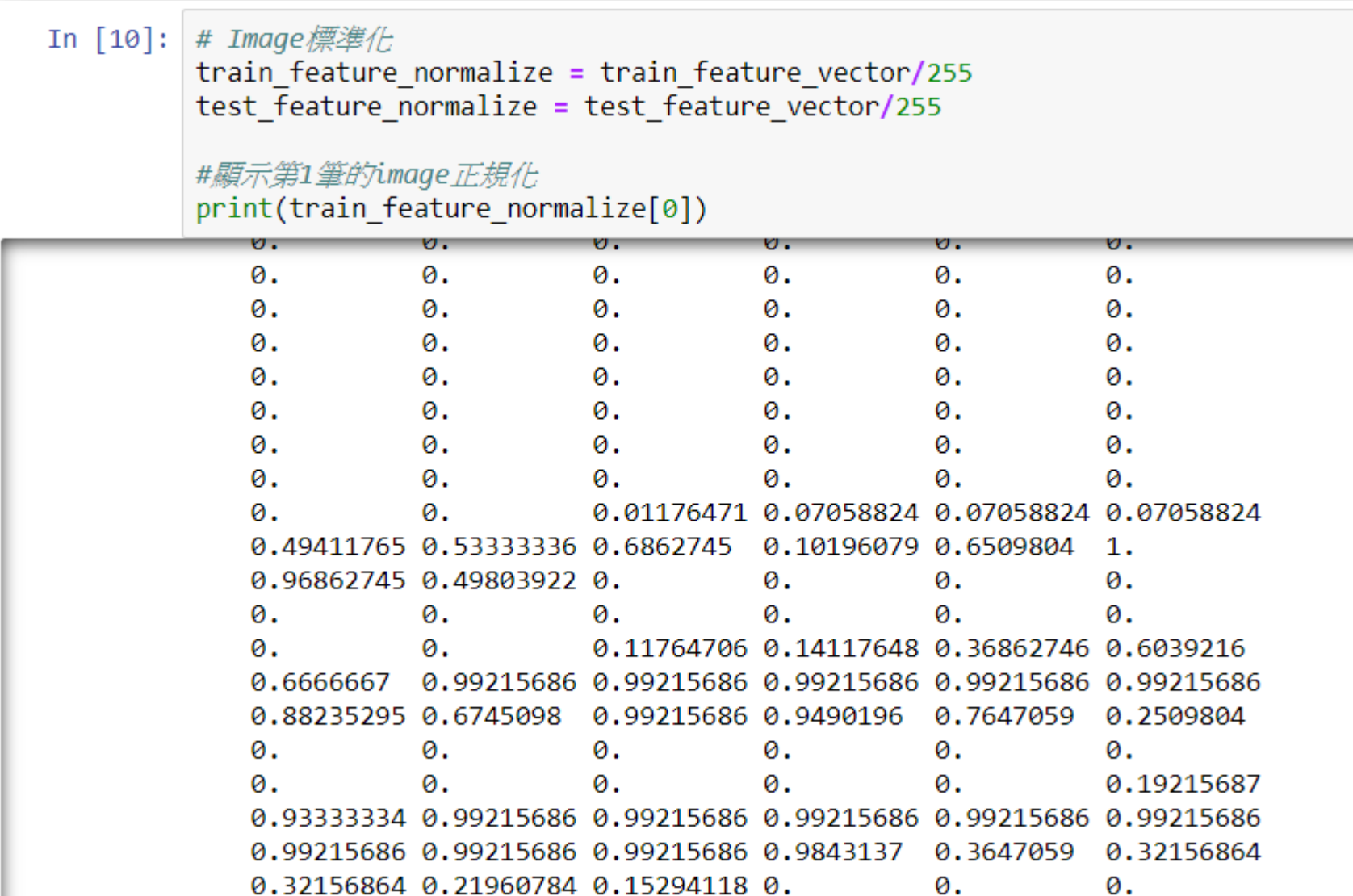

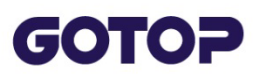

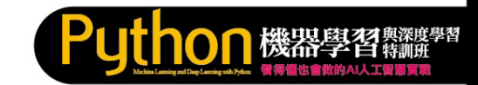

#### **2.3.2 Label 資料預處理**

Label ( 數字圖片真實值) 原本是 0~9 的數字, 為了增加模型效率, 神經 元輸出比較常採用 One-Hot Encoding 編碼 ( 一位有效編碼) 的方式, 輸出的所有位元中只有1 個是 1, 其餘都是 0 · 使用 np\_utils.to\_categorical 方法可以將數字轉換成 One-Hot Encoding 編 碼。

0~9 的數字的 One-Hot Encoding 編碼如下:

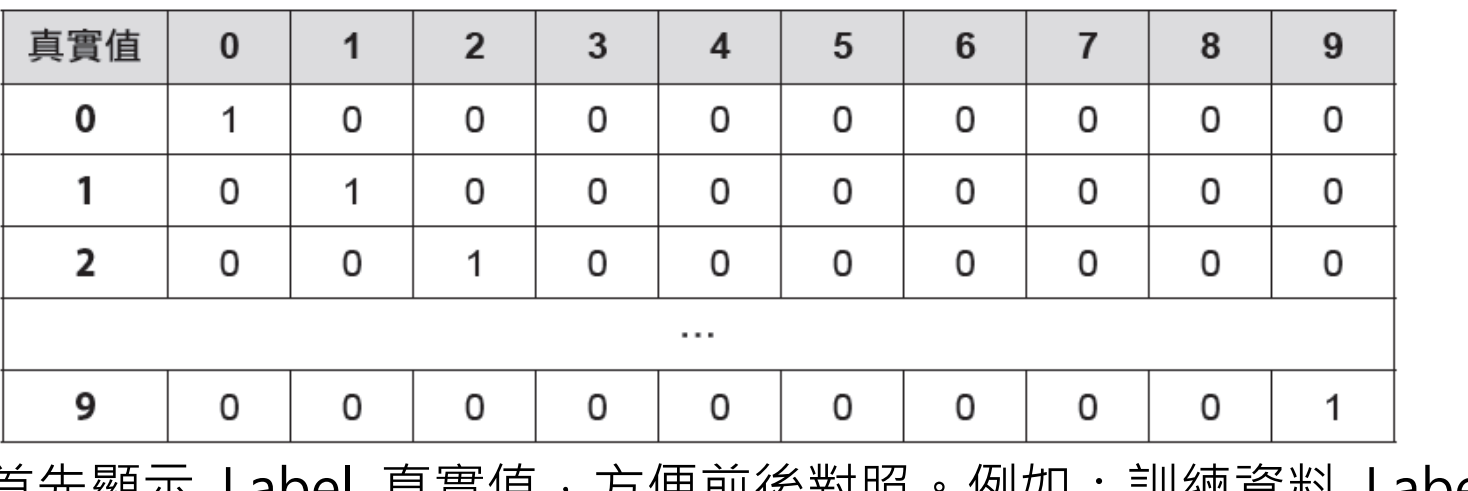

1. 首先顯示 Label 真實值,方便前後對照。例如:訓練資料 Label 的 前 5 筆。

 $print(train_labels[0:5])$  # [5 0 4 1 9]

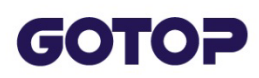

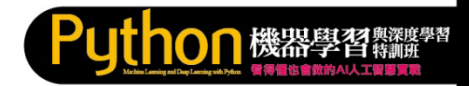

### **Prg 7 One-Hot Encoding**

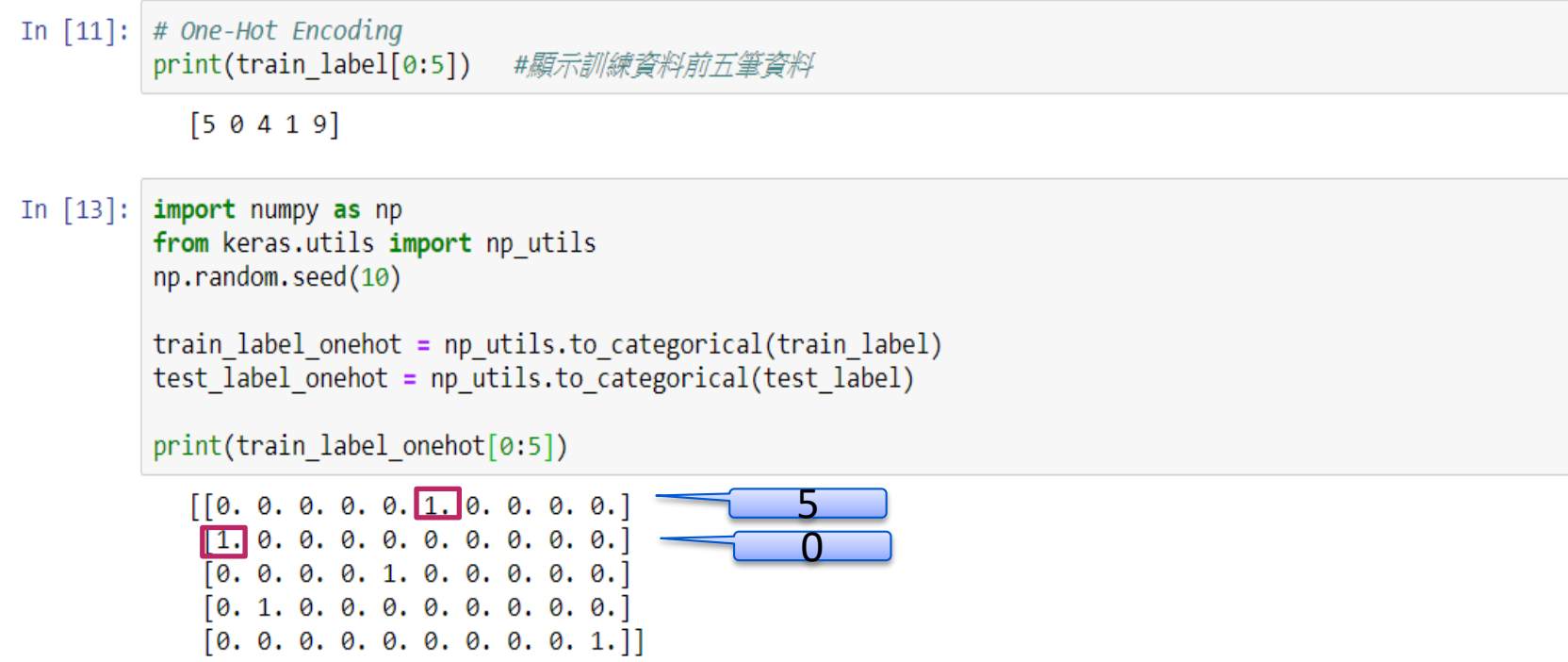

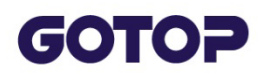

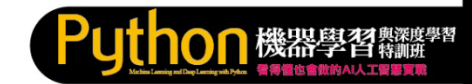

#### 舊版

Prg7 (舊版錯誤) One-Hot Encoding

```
import numpy as np
from keras.utils import np utils
np.random.seed(10)
```
train label onehot = np utils.to categorical(train label) test\_label\_onehot = np\_utils.to\_categorical(test\_label)

print(train\_label\_onehot[0:5])

#### 新版 (更正呼叫寫法)

Prg7 (新版更正) One-Hot Encoding import numpy as np #from keras.utils import np\_utils from keras import utils np.random.seed(10)

train\_label\_onehot = utils.to\_categorical(train\_label) test label onehot = utils.to categorical(test label)

print(train\_label\_onehot[0:5])

<span id="page-27-0"></span>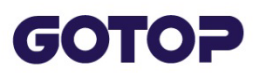

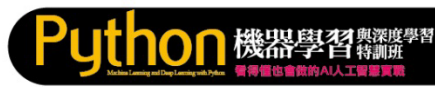

## **2.4 多層感知器實戰:Mnist 手寫數字圖片辨識 2.4.1 多層感知器訓練和預測**

**訓練 (Train)**

Mnist 資料集共有 60000 筆訓練資料,將訓練資料的 Feature( 數字圖片 特徵值)和 Label( 數字真值實) 都先經過預處理, 作為多層感知器的輸入 、輸出,然後進行模型訓練。

#### **預測 (Predict)**

模型訓練完成以後就可以用來作預測,將要預測的數字圖片,先經過預 處理變成Feature(數字圖片特徵值), 就可送給模型作預測, 得到 0~9 數字的預測結果。

也可以將訓練好的模型儲存起來,以後就可以不再重複訓練,如果要在 其他程式中使用,只要載入儲存的模型就可以進行預測。

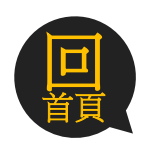

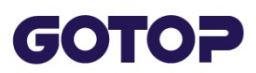

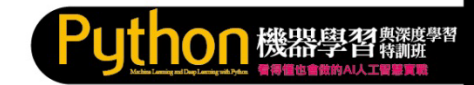

#### **2.4.2 多層感知器手寫數字圖片辨識流程**

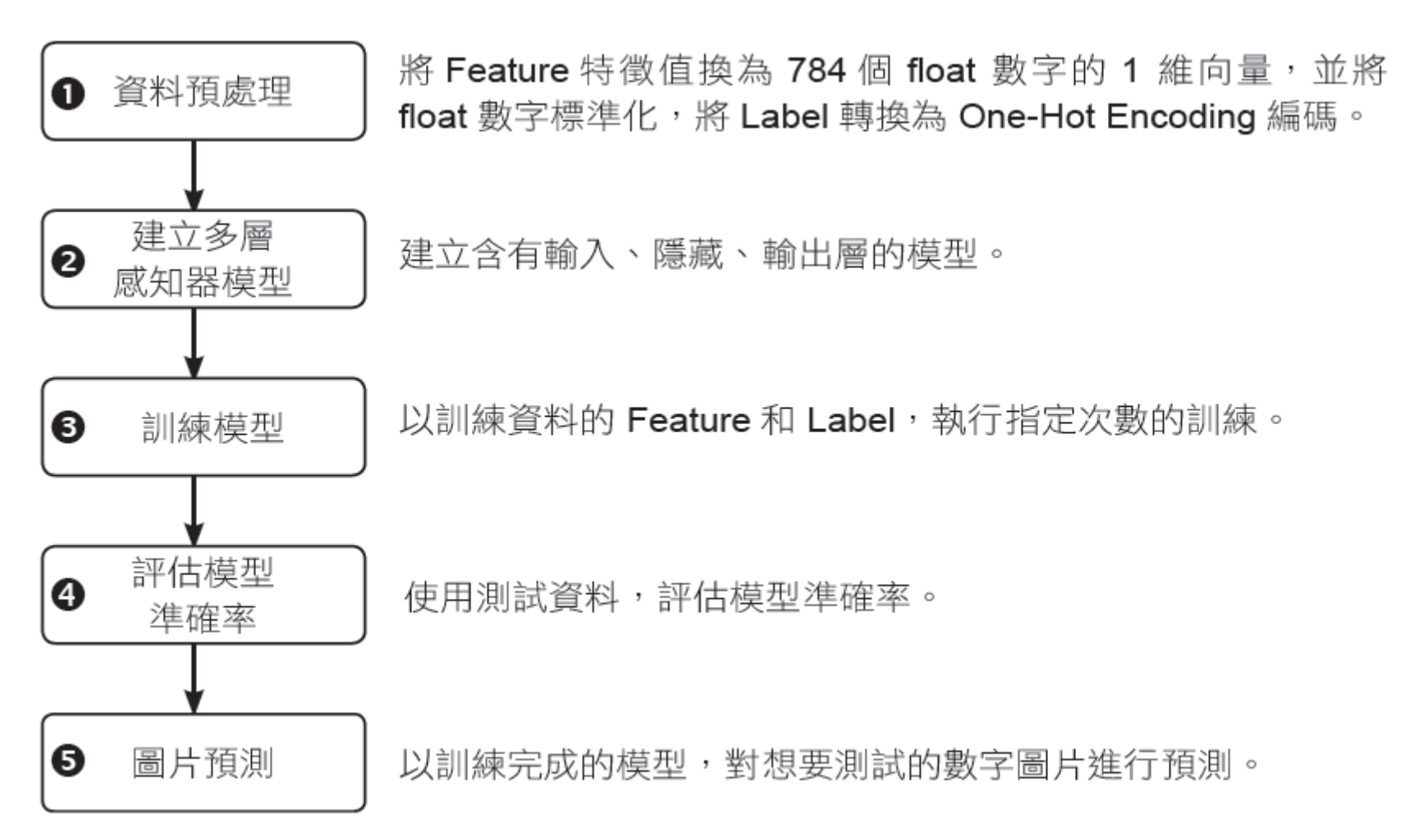

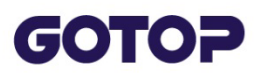

#### **2.4.3 資料預處理**

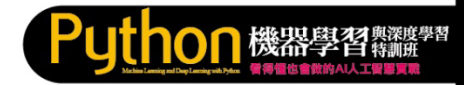

#### **載入資料**

#### 匯入 mnist 模組, 以 mnist 模組的 load data 方法, 載入資料。

```
from keras.datasets import mnist
(train feature, train label), \setminus(test feature, test label) = mnist.load data()
```
#### **Feature 特徵值轉換**

#### 將 Feature 特徵值轉換為 784 個 float 數字的 1 維向量。

```
train feature vector = train feature.reshape(len(train feature), 784)
                        .astype ('float32')
test feature vector = test feature.reshape(len( test feature), 784)
                        .astype ('float32')
```
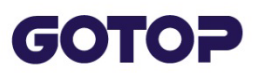

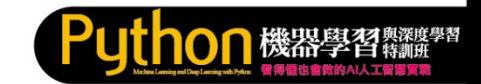

#### **Feature 特徵值標準化**

將 0~255 的數字, 除以 255 得到 0~1 之間浮點數, 稱為標準化 (Normalize),以提高模型預測的準確度。

train feature normalize = train feature vector/255 test feature normalize = test feature vector/255

#### **label 轉換為 One-Hot Encoding 編碼**

以 to\_categorical 方法將訓練和測試的 Label 轉換為 One-Hot Encoding 編碼。

train label onehot = np utils.to categorical(train label) test label onehot = np utils.to categorical(test label)

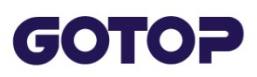

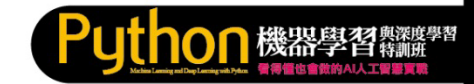

## **2.4.4 建立多層感知器模型**

#### **多層感知器模型**

- 1. 輸入層:每一個 Mnist 數字圖片是一張 28\*28 的 2 維向量圖片, 再 以 reshape將 2 維轉換為 784 個 float 數字的 1 維向量, 並將 float 數字標準化,當作輸入神經元的輸入,因此,總共需要 784 個輸入 神經元。
- 2. 隱藏層:輸入層和輸出層中間的內部神經元,稱為隱藏層,隱藏層 可以只有 1層,也可以是多層,甚至在隱藏層間再加入Drop Out ( 拋棄層)。
- 3. 輸出層:預測的結果就是輸出層,就是 0~9 共有 10 個數字,代表 有 10 個輸出神經元。

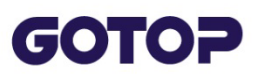

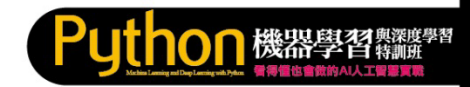

#### **建立 Sequential 模型**

#### 匯入 Sequential 模組後即可以 Sequential 建立模型。

from keras.models import Sequential  $model = Sequential()$ 

#### **建立輸入層和隱藏層**

from keras. layers import Dense model.add(Dense(units=256, input dim=784, kernel initializer='normal',  $action='relu')$ )

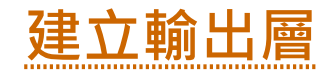

model.add(Dense(units=10,

kernel initializer='normal',

```
activation='softmax'))
```
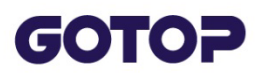

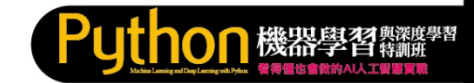

#### **2.4.5 訓練模型**

#### **設定模型的訓練方式**

訓練中必須以 compile 方法定義 Loss 損失函式、Optimizer 最佳化方 法和 metrics評估準確率方法, Keras 提供許多內建的方法,可以當作訓 練參數。

model.compile(loss='categorical crossentropy',

optimizer='adam', metrics=['accuracy'])

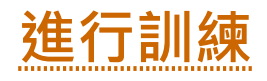

fit 方法可以進行訓練,訓練時必須設定訓練資料和標籤。語法如下: model.fit(x=特徵值, y=標籤, validation split = 驗證資料百分比, epochs=訓練次數, batch size=每批次有多少筆, verbose = n)

**verbose:**設定是否顯示訓練過程。**0:**不顯示 **1:**詳細顯示 **2:**簡易顯示

#### Prg8 建立模型 GOTOP

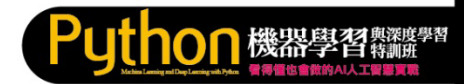

In [13]: #建立模型 import matplotlib.pyplot as plt from keras.models import Sequential from keras. layers import Dense

#### #建立模型

 $model = Sequential()$ #輸入層:784, 隱藏層:256,輸出層:10 model.add(Dense(units=256, input dim=784, kernel initializer='normal', activation='relu')) model.add(Dense(units=10, kernel initializer='normal', activation='softmax'))

#### #定義訓練方式

model.compile(loss='categorical crossentropy', optimizer='adam', metrics=['accuracy'])

#以(train feature normalize, train label onehot)資料訓練, #訓練資料保留 20% 作驗證,訓練10次、每批次讀取200筆資料,顯示簡易訓練過程 train history =model.fit(x=train feature normalize, y=train label onehot, validation split=0.2, epochs=10, batch size=200, verbose=2)

```
Train on 48000 samples, validate on 12000 samples
Epoch 1/10- 1s - loss: 0.4377 - acc: 0.8830 - val loss: 0.2181 - val acc: 0.9410
Epoch 2/10- 1s - loss: 0.1909 - acc: 0.9454 - val loss: 0.1557 - val acc: 0.9559
Epoch 3/10- 1s - loss: 0.1356 - acc: 0.9617 - val loss: 0.1263 - val acc: 0.9648
Epoch 4/10- 1s - loss: 0.1028 - acc: 0.9701 - val loss: 0.1121 - val acc: 0.9681
Epoch 5/10- 1s - loss: 0.0811 - acc: 0.9773 - val_loss: 0.0987 - val acc: 0.9715
Epoch 6/10- 1s - loss: 0.0659 - acc: 0.9818 - val loss: 0.0936 - val acc: 0.9726
Epoch 7/10- 1s - loss: 0.0543 - acc: 0.9854 - val loss: 0.0912 - val acc: 0.9737
Epoch 8/10- 1s - loss: 0.0458 - acc: 0.9878 - val loss: 0.0833 - val acc: 0.9763
Epoch 9/10- 1s - loss: 0.0379 - acc: 0.9905 - val loss: 0.0824 - val acc: 0.9757
Epoch 10/10
 - 1s - loss: 0.0315 - acc: 0.9919 - val loss: 0.0808 - val acc: 0.9763
```
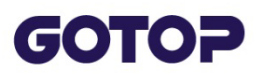

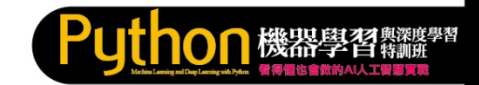

#### **2.4.6 評估準確率**

**evaluate** 方法可以評估模型的損失函式誤差值和準確率,它會傳回串列

,第 0 個元素為損失函式誤差值,第 1 個元素為準確率。

例如:使用測試資料評估模型的準確率。

scores = model.evaluate(test feature normalize, test label onehot) print('\n 準確率 =', scores[1])

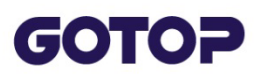

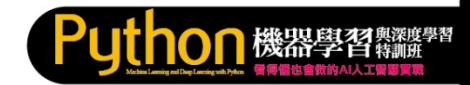

#### **Prg8#2 評估準確度與顯示圖形**

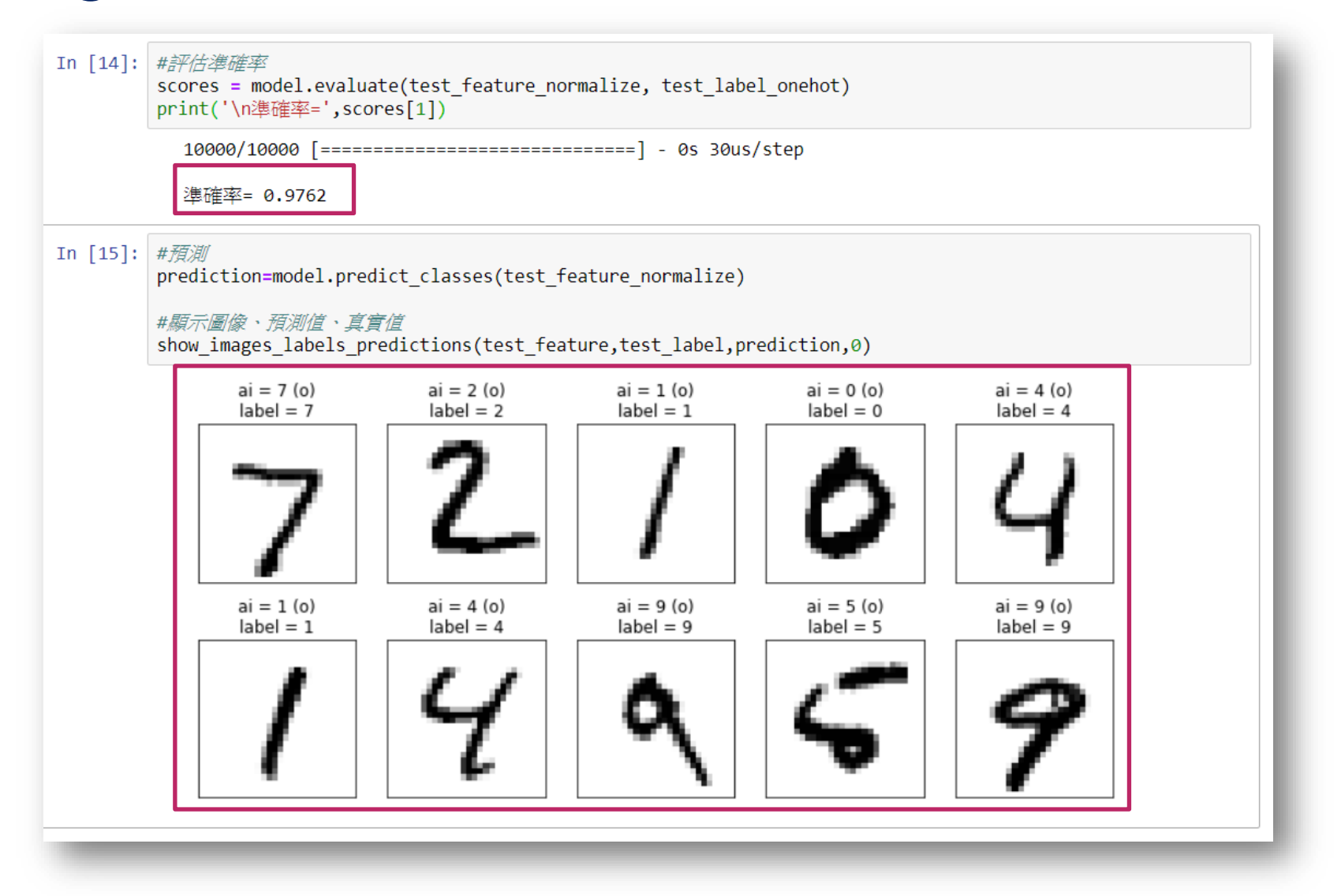

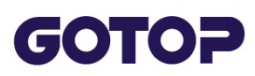

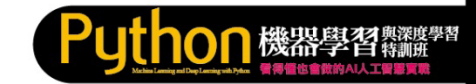

#### **2.4.7 進行預測**

訓練好的模型, 就可以用 predict\_classes 方法進行預測, 本例是以測試 資料將其特徵值標準化後的 test feature normalize 作預測。

prediction=model.predict classes (test feature normalize)

以下是顯示訓練好的模型對Mnist 資料集前 10 筆預測的結果。

show images labels predictions (test feature, test label, prediction, 0)

結果中ai 是由程式所辨別的數字,下方是Mnist 資料集前10 筆的Label 與圖片資料,辨識的結果相當理想呢!

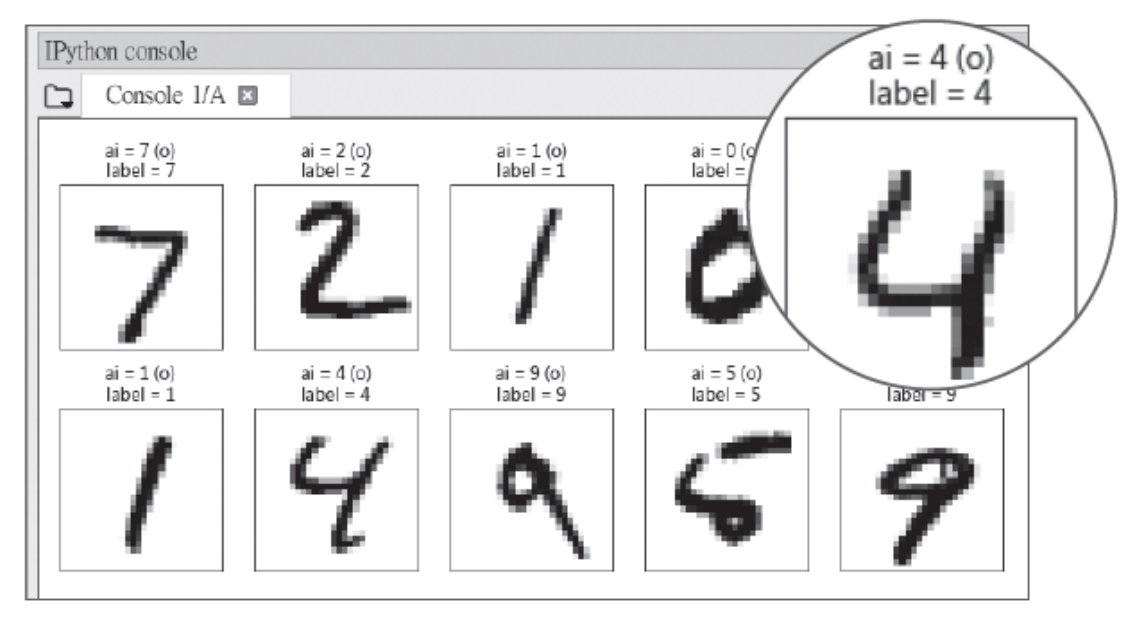

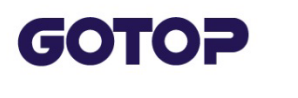

**Exercise#2**

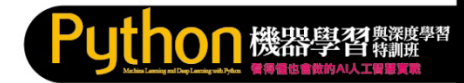

#### **試著增加訓練次數10->100與batch\_size,觀察正確率 是否提升?**

```
In [14]: #評估準確率
         scores = model.evaluate(test feature normalize, test label onehot)
         print('\n準確率=',scores[1])
           10000/10000 [==============================] - 0s 49us/step
           準確率= 0.9793
```
<span id="page-39-0"></span>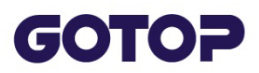

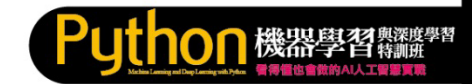

### **2.5 模型儲存和載入**

#### **2.5.1 模型儲存**

#### Keras 使用HDF5 檔案系統來儲存模型,模型儲存一般使用 .h5 為副檔名 ,語法:

model.save(檔名)

#### **2.5.2 載入模型**

當訓練資料很龐大時,訓練一次可能需要很長的時間,這時就可以直接 載入已訓練好的模型作為預測,減少重複訓練的時間。

記得先以 from keras.models import load\_model 匯入相關模組,再利 用以下的語法載入模型:

load model(檔名)

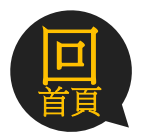

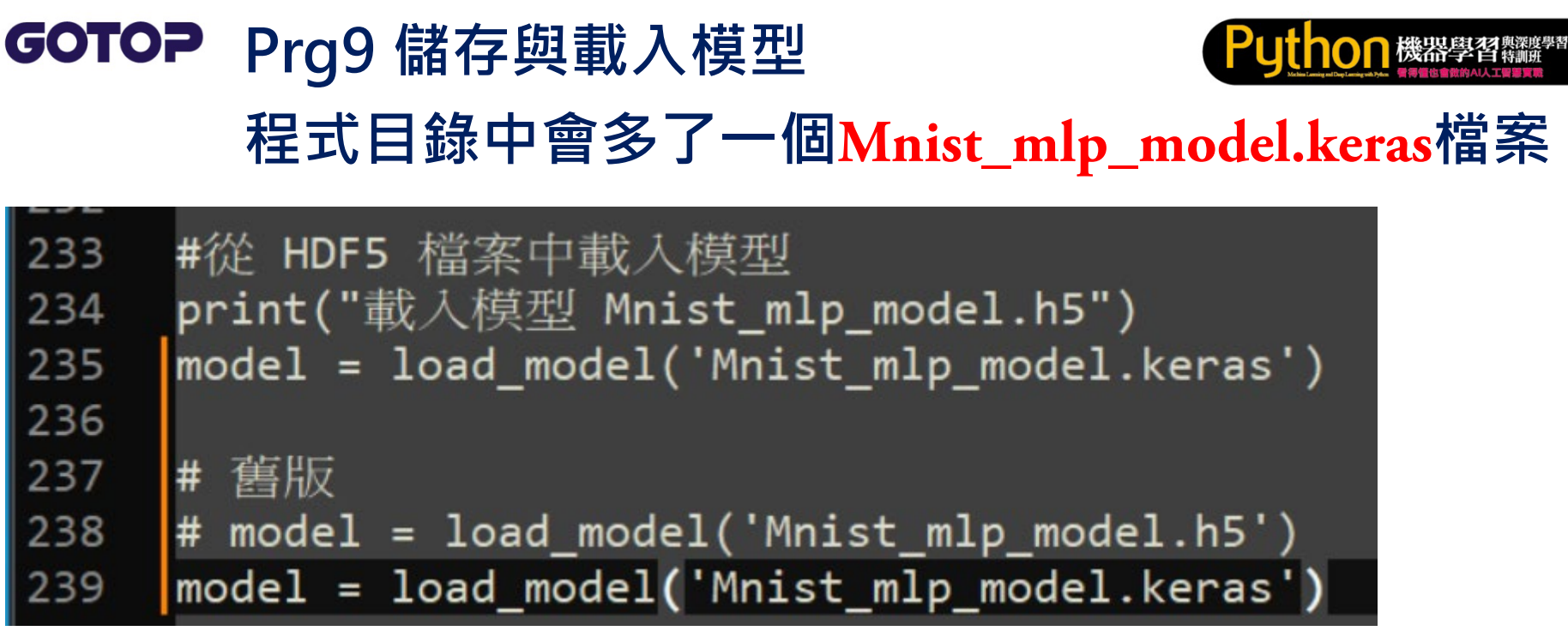

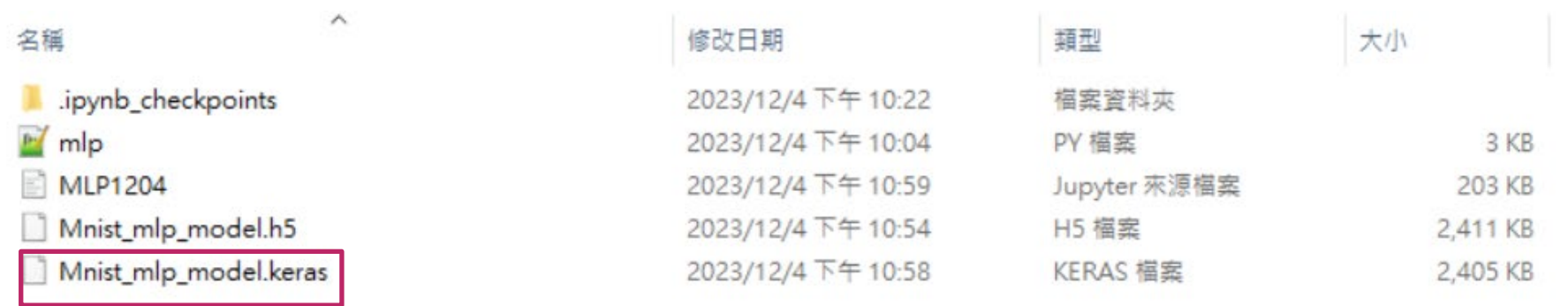

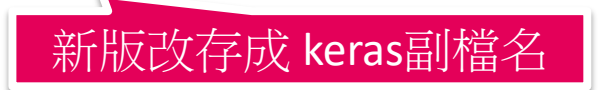

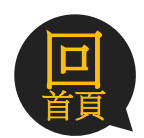

#### $\overline{C}$ O $\overline{C}$

### **Prg10 模型載入與預測**

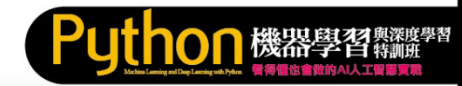

```
#Prg10 載入預先訓練好的模型
```

```
import numpy as np
np.random.seed(10)
from keras.datasets import mnist
import matplotlib.pyplot as plt
from keras.models import load model
def show images labels predictions (images, labels,
                              predictions.start id.num=10):
    plt.gcf().set size inches(12, 14)
   if num>25: num=25for i in range(\theta, num):
       ax=plt.subplot(5,5, 1+i)#顧示單白圖片
       ax.imshow(images[start id], cmap='binary')
       # 有 AI 預測結果資料, 才在標題顯示預測結果
       if( len(predictions) > 0 ) :
           title = 'ai = ' + str(predictions[i])
           # 預測正確顯示(o), 錯誤顯示(x)
          title += (' (o)' if predictions[i]=labels[i] else '(x)')title += '\nlabel = ' + str(labels[i])
       # 沒有 AI 預測結果資料, 只在標題顧示真實數值
       else :
           title = 'label = ' + str(labels[i])
       ax.set title(title,fontsize=12)
       ax.set xticks([]); ax.set yticks([])
       start id+=1
   plt.show()
#建立訓練資料和測試資料,包括訓練特徵集、訓練標籤和測試特徵集、測試標籤——
(train feature, train label),\
(test_fFeature, test_label) = mnist.load_data()
#將 Features 特徵值換為 784個 float 數字的 1 維向量
test feature vector = test feature.reshape(len( test feature), 784).astype('float32')
#Features 特徵值標準化
test feature normalize = test feature vector/255
                                                        模型不需訓練,
#從 HDF5 檔案中載入模型
print("載入模型 Mnist_mlp_model.h5")
                                                        載入訓練好模型model = load model('Mnist mlp model.h5')
#預測
prediction=model.predict classes(test feature normalize)
#顧示圖像 · 預測值 · 真實值
```
show\_images\_labels\_predictions(test\_feature,test\_label,prediction,0)

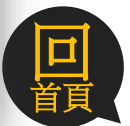

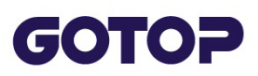

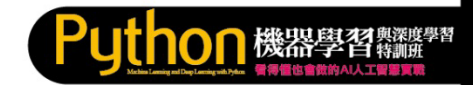

#### **2.5.3 預測自己的數字圖片**

#### **安裝 opencv**

#### 本範例會使用到 opencv,如果尚未安裝請開啟 Anaconda Prompt 視 窗安裝:

pip install opencv-python==3.4.3.18

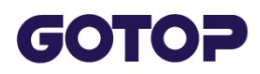

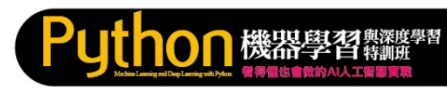

#### **自己的圖片需放在程式目錄的 imagedata目錄下**

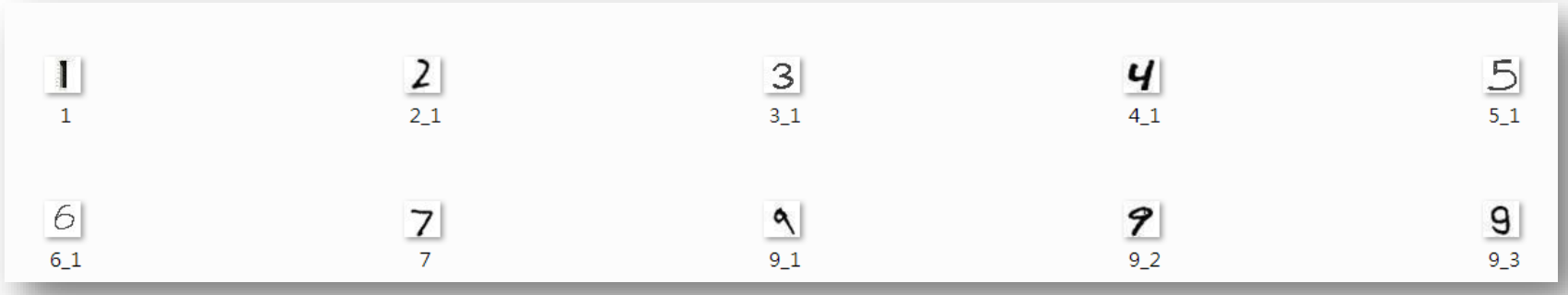

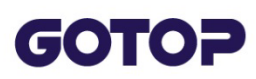

÷

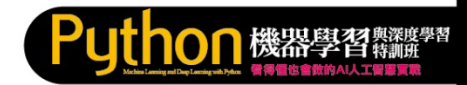

## **Prg11 預測自己的圖片 Part#1**

```
#prg11 預測自己的圖片
import numpy as np
np.random.seed(10)
import matplotlib.pyplot as plt
from keras.models import load model
import glob, cv2
def show images labels predictions(images, labels, predictions, start id, num=10):
    plt.gcf().set size inches(12, 14)
    if num>25: num=25for i in range(0, num):
       ax=plt.subplot(5,5, 1+i)#顧示黑白圖片
       ax.imshow(images[start id], cmap='binary')
       # 有 AI 預測結果資料, 才在標題顧示預測結果
       if( len(predictions) > 0 ) :
           title = 'ai = ' + str(predictions[i])
           # 預測正確顯示(o), 錯誤顯示(x)
           title += (' (o)' if predictions[i]=labels[i] else '(x)')title += '\nlabel = ' + str(labels[i])
       # 沒有 AI 預測結果資料, 只在標題顯示真實數值
       else :
           title = 'label = ' + str(labels[i])
       ax.set title(title,fontsize=12)
       ax.set \xticks( []); ax.set \yticks( [] )start id+=1plt.show()
```
### **GOTOP** Prg11 預測自 己的圖 片 Part#

 $\boldsymbol{Z}$ 

#建立測試特徵集、測試標籤 → files =  $glob.glob("imagedata\n' , jpg")$ test feature=[] test label=[] for file in files: img=cv2.imread(file) img=cv2.cvtColor(img,cv2.COLOR BGR2GRAY) #灰階 \_, img = cv2.threshold(img, 120, 255, cv2.THRESH\_BINARY INV) #轉為反相黑白 test feature.append(img) label=file[10:11] # "imagedata\1.jpg" 第10個字元1為Label test label.append(int(label))

test feature=np.array(test feature) # 串列轉為矩陣 test label=np.array(test label) # 串列轉為矩陣

#將 Features 特徵值換為 784個 float 數字的 1 維向量 test\_feature\_vector = test\_feature.reshape(len( test\_feature), 784).astype('float32')

#Features 特徵值標準化 test feature normalize = test feature vector/255

#從 HDF5 檔案中載入模型 print("載入模型 Mnist mlp model.h5") model = load model('Mnist mlp model.h5')

#預測

prediction=model.predict classes(test feature normalize)

#顯示圖像、預測值、真實值

show images labels predictions(test feature, test label, prediction, 0, len(test feature))

載入模型 Mnist mlp model.h5

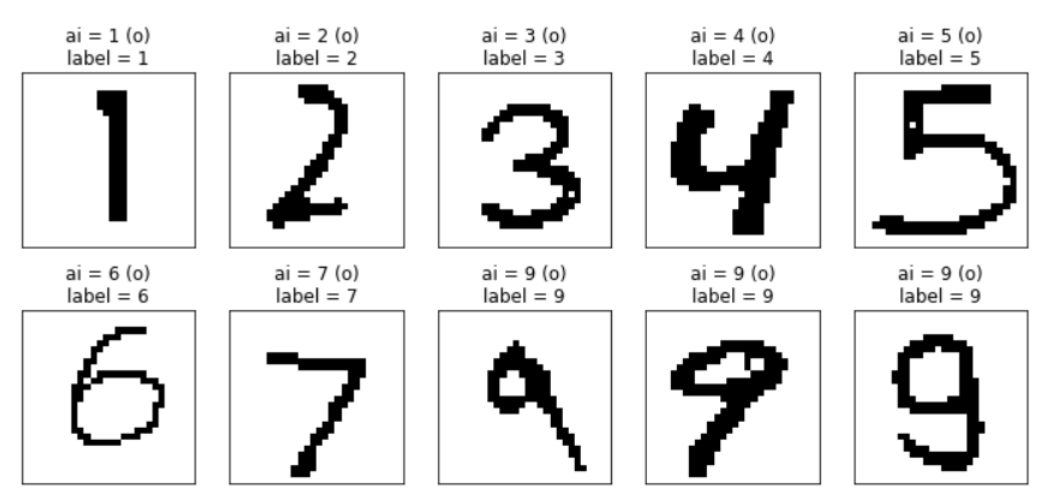

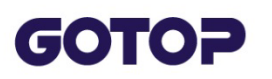

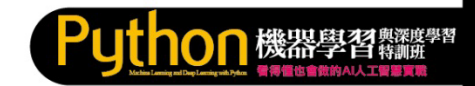

#### **Exercise#2**

**建立自己的手寫圖片,放在imagedata目錄下讓程式預 測,並顯示預測結果**

 $ai = 5$  (o)

 $label = 5$ 

 $ai = 9$  (o)

 $label = 9$ 

**1. 建立一個7\_2.jpg手寫圖形(尺寸28x28)**

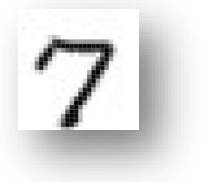

#### **2. 預測結果**

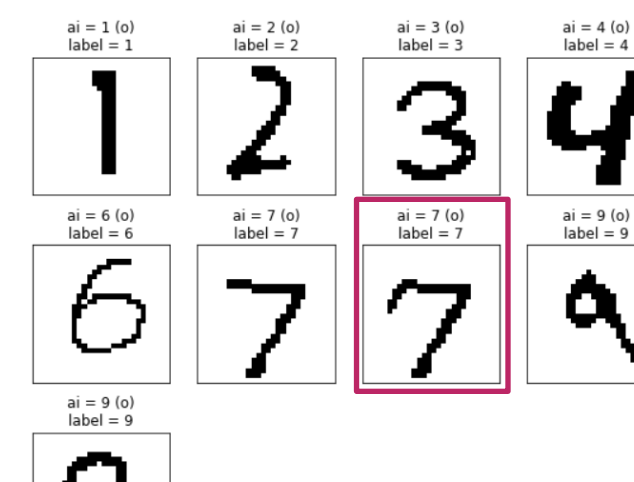

<span id="page-47-0"></span>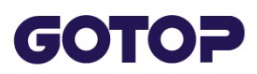

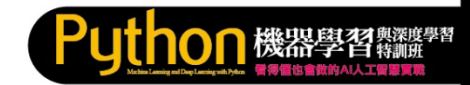

#### **2.6 模型權重的儲存和載入**

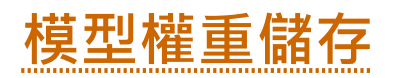

這種模型累積訓練的方式必須使用模型權重來達成,權重是模型的參數( 但不包括模型), 可以 save\_weights 方法儲存模型權重, 語法:

model.save weights (檔名)

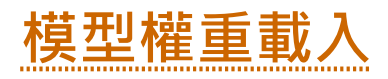

只要載入已儲存的模型權重,就會取回上次的模型參數,這樣模型就會 繼續上次的訓練,達到累積的效果。使用 load\_weights 方法可以載入模 型權重,語法:

model.load weights (檔名)

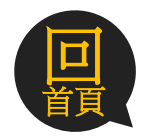

<span id="page-48-0"></span>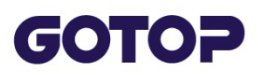

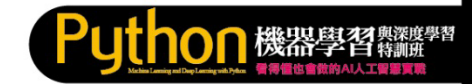

### **2.7 建立多個隱藏層**

#### **2.7.1 過渡擬合 (Overfitting)**

如果在訓練時 acc 訓練的準確度增加, 但是 val\_acc 驗證的準確度卻沒有 增加,這可能就是過渡擬合 (Overfitting) 的現象。什麼是過渡擬合呢?

下圖中黑色實線曲線是我們訓練後希望找到的較佳曲線,但因為訓練太少 或訓練過久,因過渡擬合得到虛線曲線。

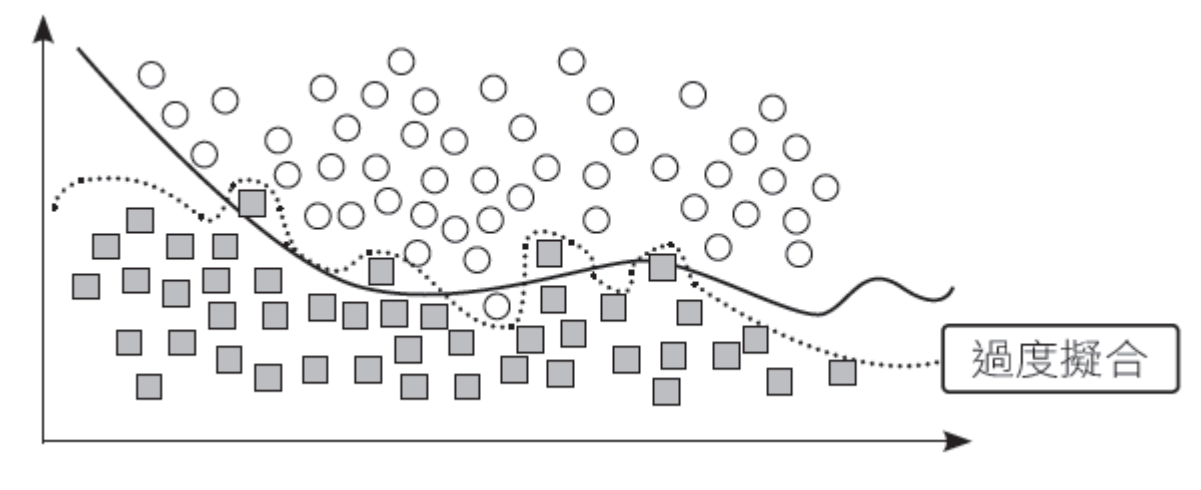

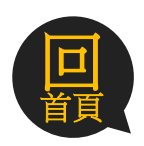

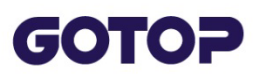

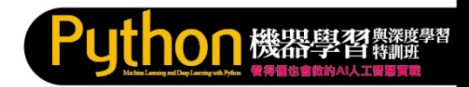

#### **2.7.2 加入拋棄層(DropOut) 避免過渡擬合**

只要加入適當的拋棄層 (DropOut), 就可解決過渡擬合的問題, 建立時 必須以 from keras.layers import DropOut 匯入模組。語法:

model.add(Dropout(放棄百分比))

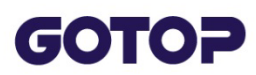

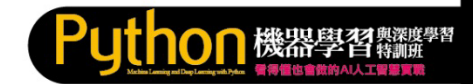

#### **2.7.3 建立含有多個隱藏層的多層感知器**

可以加入多層的隱藏層,並在隱藏層中加入適度的拋棄層避免過渡擬合 的現象,當然這樣會花費較多的時間,但準確度會明顯提高

我們以加入兩層隱藏層為例, 第一層有 256 個神經元, 並加入 DropOut(0.2) 的 拋 棄 層 , 第 二 層 有 128 個 神 經 元 , 並 加 入 DropOut(0.2) 的拋棄層。如下圖:

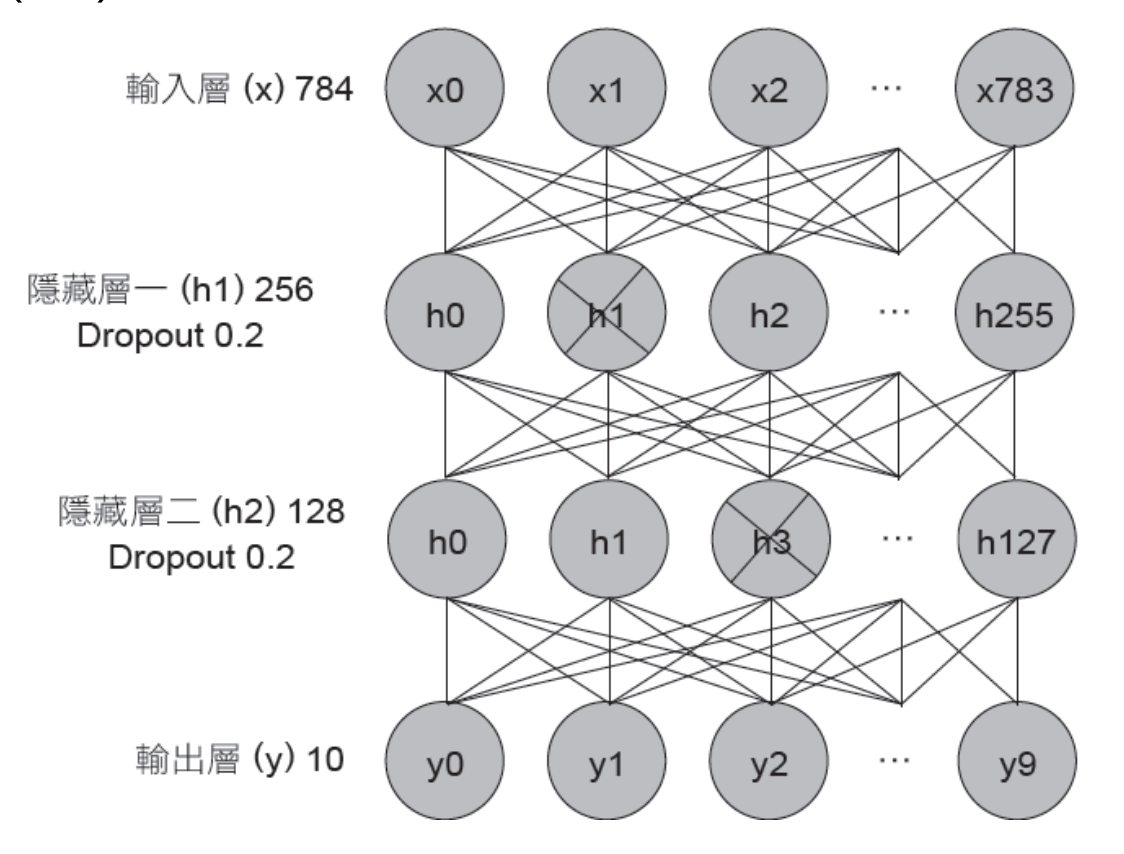

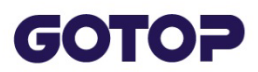

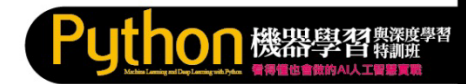

## **試試看怎樣加入兩層dropout? 正確率是否能提升?**

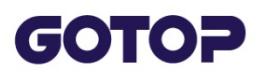

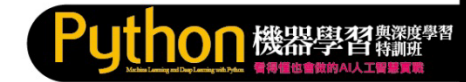

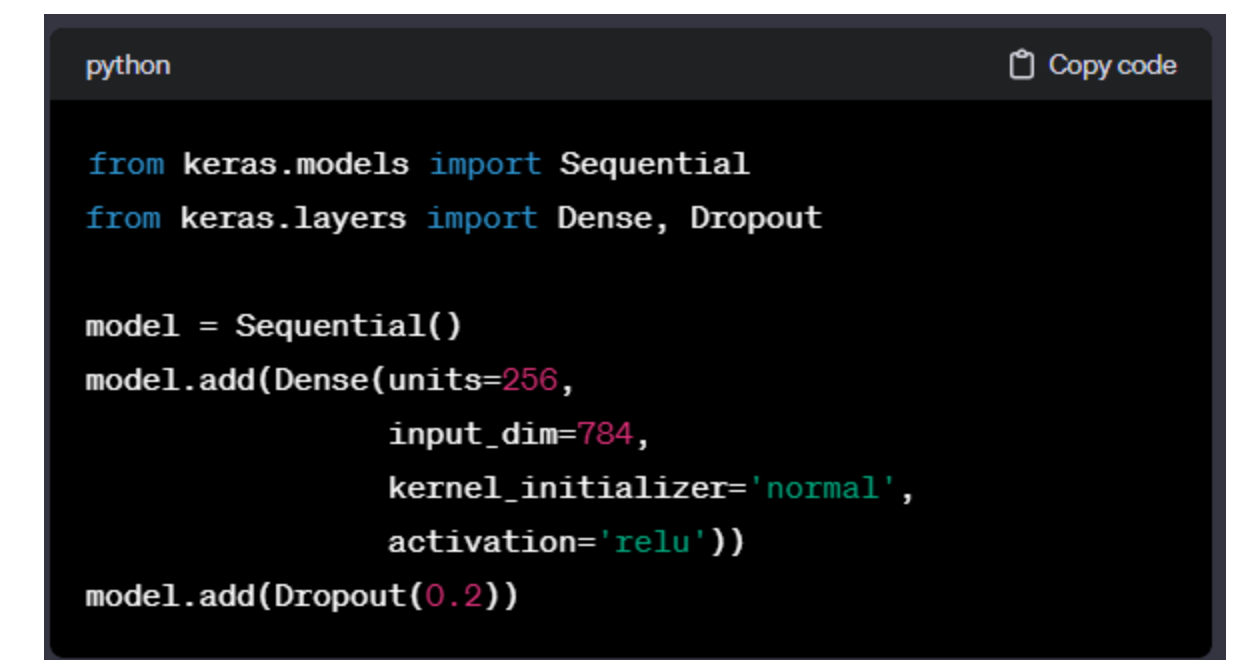

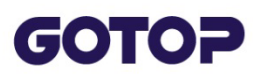

**程式**

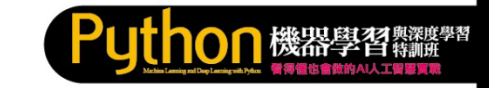

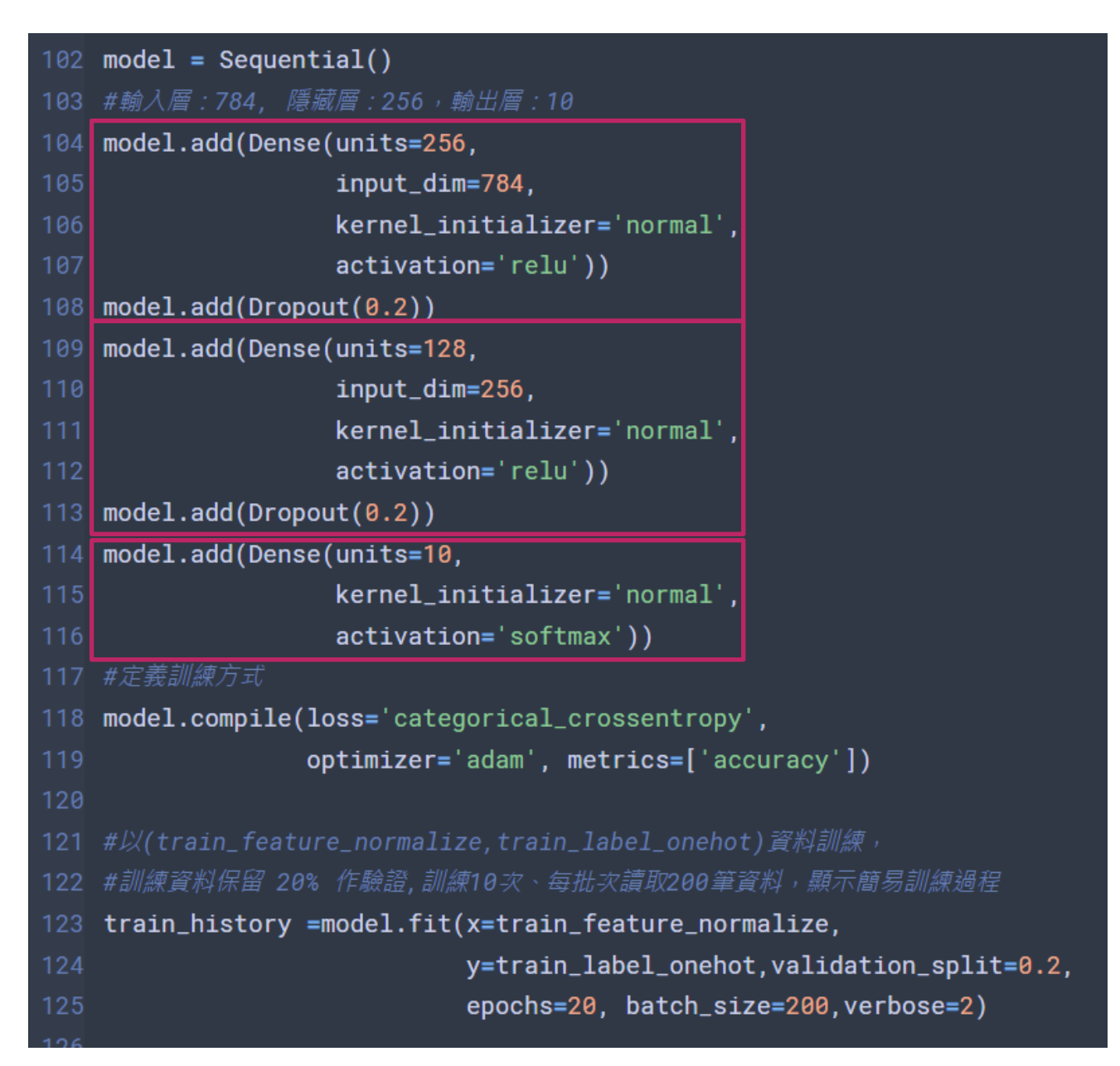

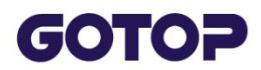

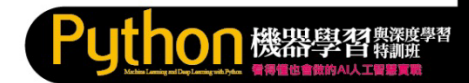

#### **正確率提高了,提高到 98.2%**

313/313 [==============================] - 0s 947us/step - loss: 0.0708 - accuracy: 0.9821

Accuracy = 0.9821000099182129

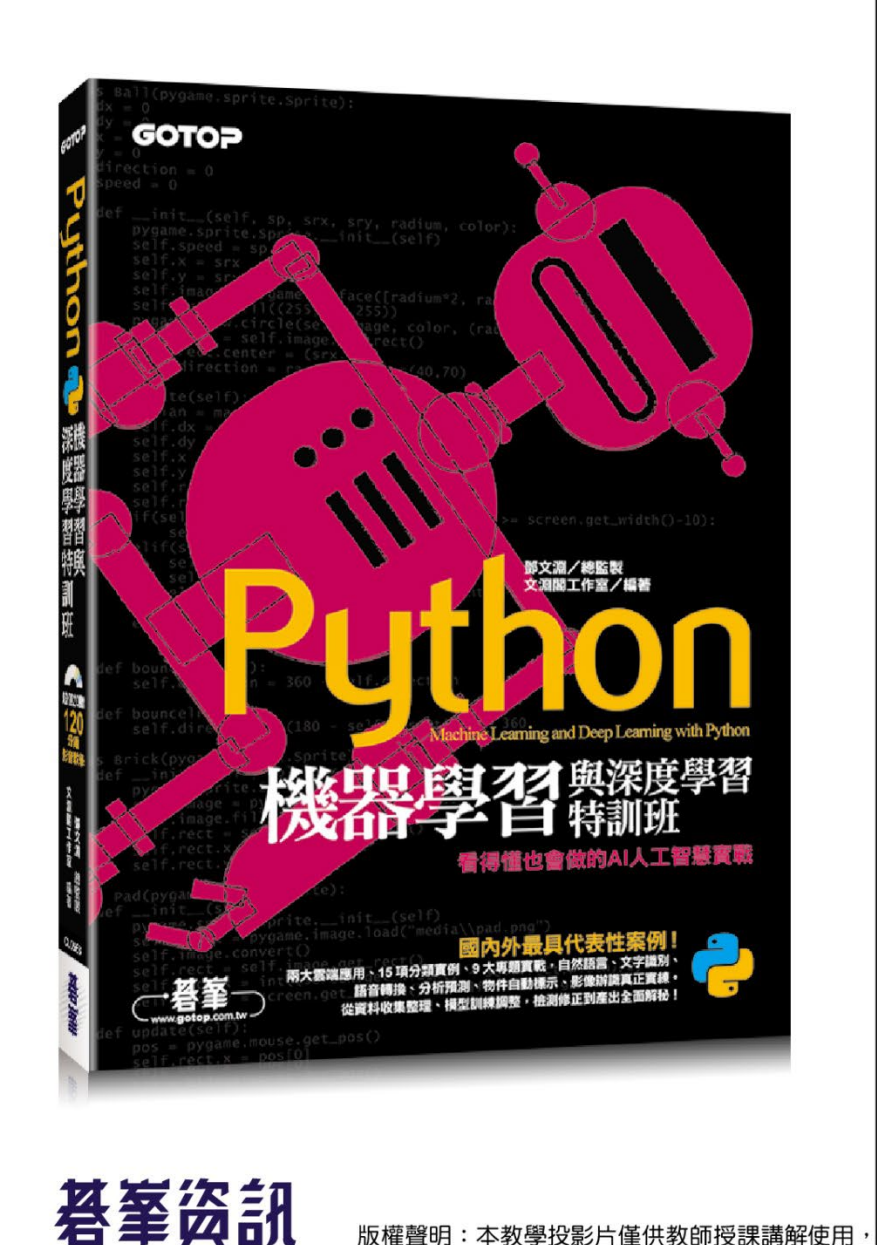

版權聲明:本教學投影片僅供教師授課講解使用

Machine Learning and Deep Learning with Python 特訓班 ĚÎ THE A 懂也會做的AI人工智慧實戰

#### ,投影片内之圖片、文字及其相關內容,未經著作權人許可,不得以任何形式或方法轉載使用。